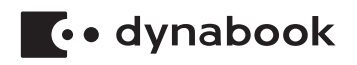

## **Co dynabook ガイド** (取扱説明書)

# **付属品がすべて揃っているか確認してください** \*1 このパッケージにはセットアップ/リカバリー時に必要なプロダクトキーが記載されていますので、大切に保管してください。 \*2 箱に貼られているラベルに「Office搭載」と印刷されている場合のみ、付属されます。 ● 本体(バッテリーパック内蔵モデル) ● ACアダプター ● 電源コード ろんちゃく ちゅうしょう しゅうかん 安心してお使いいただくために ● スタートアップガイド インスコン インストリング dynabookガイド(取扱説明書)(本書) ● 保証書 ●「Office」パッケージ 1式\*1 \*2

### **【製品仕様のご確認】**

本製品の詳しい仕様については、dynabook.com(https://dynabook.com/search/index.html)で お使いの製品型番を入力し、情報をご覧ください。

製品型番は、保証書や本製品裏面などに記載されています。

この取扱説明書は再生紙を使用しております。

GM9044476210 Printed in China

# もくじ

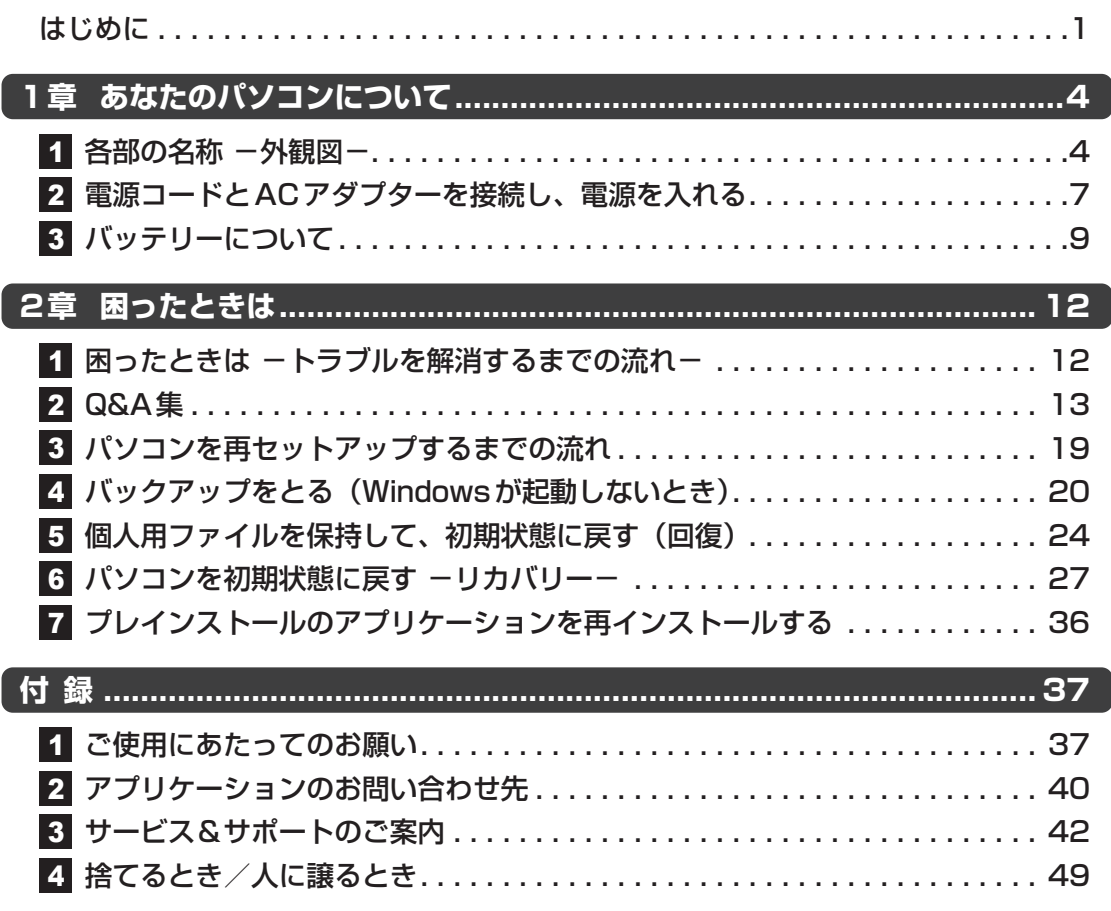

### **『パソコンで見るマニュアル』もご覧ください。**

本書では、パソコンに用意されている機能の一部を説明しています。本書で説明していない機 能については『パソコンで見るマニュアル』を参照してください。 『パソコンで見るマニュアル』は、次の手順で起動できます。

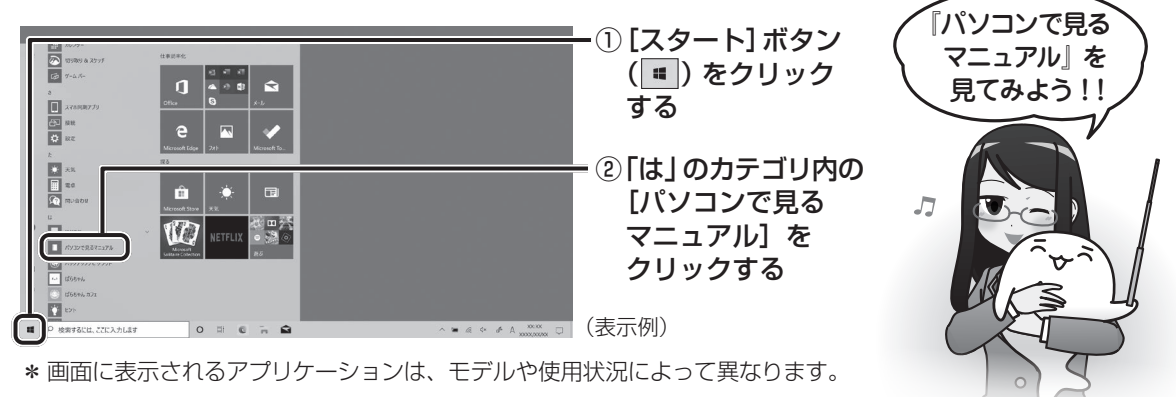

# <span id="page-2-0"></span>はじめに

-<br>2008年 - <del>2010年 - 2010年 - 2011</del>

このたびは、本製品をお買い求めいただき、まことにありがとうございます。

本製品を安全に正しく使うために重要な事項が、付属の冊子『安心してお使いいただくために』 に記載されています。必ずお読みになり、正しくお使いください。

本書や『安心してお使いいただくために』は、お読みになったあと、いつでも見られるように お手元に大切に保管してください。

本書は、次の決まりに従って書かれています。

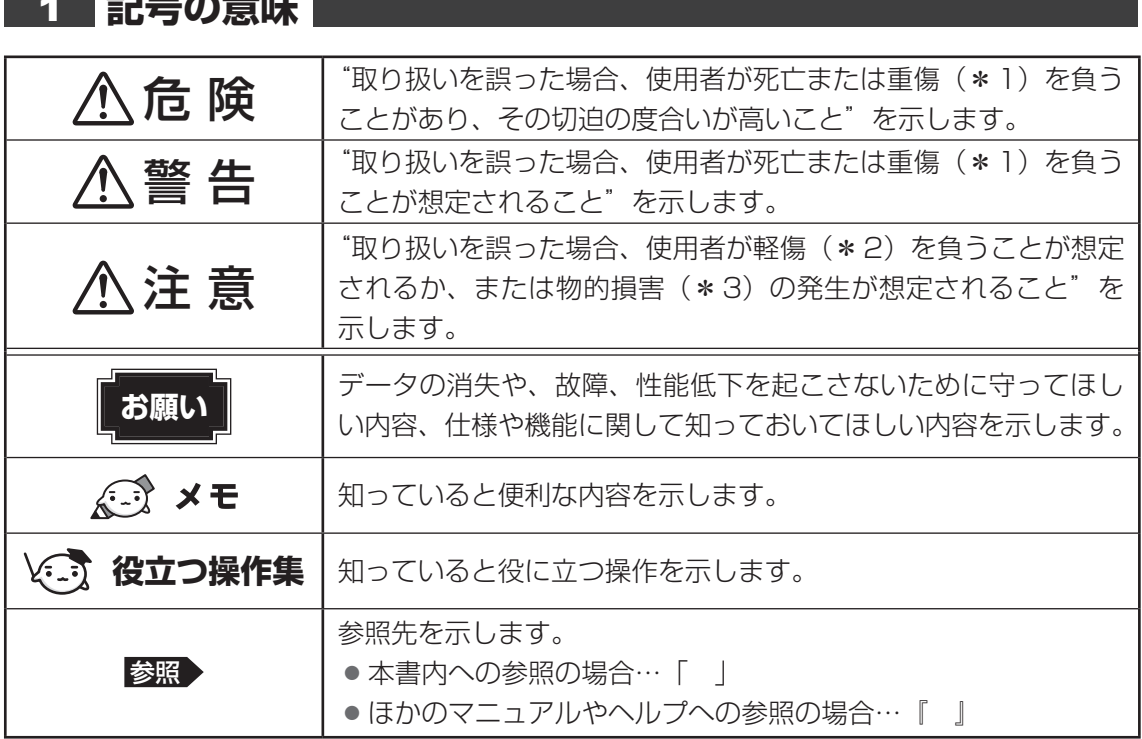

\*1 重傷とは、失明やけが、やけど(高温・低温・化学)、感電、骨折、中毒などで、後遺症が残るものおよび 治療に入院・長期の通院を要するものをさします。

\*2 軽傷とは、治療に入院・長期の通院を要さない、けが、やけど、感電などをさします。

\*3 物的損害とは、家屋・家財および家畜・ペットなどにかかわる拡大損害をさします。

### **2 著作権について**

音楽、映像、コンピューター・プログラム、データベースなどは著作権法により、その著作者 および著作権者の権利が保護されています。こうした著作物を複製することは、個人的にまた は家庭内で使用する目的でのみ行うことができます。上記の目的を超えて、権利者の了解なく これを複製(データ形式の変換を含む)、上演、演奏、展示、改変、複製物の譲渡および貸与、 ならびにネットワーク上での配信などを行うと、「著作権侵害」「著作者人格権侵害」として損 害賠償の請求や刑事処罰を受けることがあります。本製品を使用して複製などをする場合には、 著作権法を遵守のうえ、適切な使用を心がけてください。

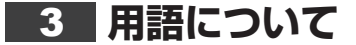

■参照 | パソコンで見るマニュアル 準備編 本書をお読みになる前に - 2 用語について

### **4 記載について**

- 本書に記載している画面やイラストは、表示例のため、一部省略したり、実際の表示とは異 なる場合があります。
- お使いのモデルにより、キーボードに印刷されている英字表記が異なります。 キーボードのキーは、大文字の英字表記で説明しています(例: SHIFT )。

### 5 **Trademarks**

- Intel、インテル、Intel ロゴ、Thunderbolt、Thunderbolt ロゴは、アメリカ合衆国および /またはその他の国における Intel Corporationまたはその子会社の商標です。
- Microsoft、Skype、Windows、Windowsロゴ、Microsoft Edge、Microsoft Edgeロゴは、 米国Microsoft Corporationの米国およびその他の国における登録商標または商標です。
- Blu-ray Disc™(ブルーレイディスク)、Blu-ray™(ブルーレイ)、BDXL™および関連ロゴは、 Blu-ray Disc Associationの商標です。
- TRENDMICRO、ウイルスバスター、ウイルスバスター クラウドは、トレンドマイクロ株 式会社の登録商標です。
- HDMI、HDMIロゴは、米国およびその他の国における HDMI Licensing Administrator, Inc. の商標または登録商標です。
- Bluetoothは、Bluetooth SIG, Inc.の登録商標です。
- USB Type-C™、USB-C™、USB4™はUSB Implementers Forumの商標です。
- QRコードは、株式会社デンソーウェーブの登録商標です。
- その他の記載されている社名・商品名・サービス名などは、それぞれ各社が商標として使用 している場合があります。

### **6 お願い** ありのあり

- 次のいずれか以外の、システム (OS)、アプリケーションをインストールした場合の動作保証 はできません。
	- ・本体のハードディスクにインストールされている、システム(OS)、アプリケーション
	- ・付属のCD/DVDからインストールしたアプリケーション
	- ・Microsoft Storeで公開されている、本製品向けに提供されたアプリケーション
- Windows標準のシステムツール以外の方法で、パーティションを変更・削除・追加しない でください。ソフトウェアの領域を壊すおそれがあります。
- 次のシステム (OS)、アプリケーションは、本製品でのみ使用できます。 ・本体のハードディスクにインストールされている、システム(OS)、アプリケーション
	- ・付属のCD/DVDからインストールしたアプリケーション
- ●購入時に定められた条件以外で、製品およびソフトウェアの複製もしくはコピーをすること は禁じられています。取り扱いには注意してください。
- 本製品の画像データは、本製品上で壁紙に使用する以外の用途を禁じます。
- お使いの環境によっては、スムーズに再生できない動画があります。
- パスワードを設定した場合は、忘れたときのために必ずパスワードを控えておいてください。 パスワードを忘れてしまって、パスワードを解除できなくなった場合は、使用している機種 (型番)を確認後、次のサポート窓口に連絡してください。
	- ・ MicrosoftアカウントのパスワードやPINを忘れたとき

: dynabook あんしんサポート 使いかた相談窓口 ・その他のパスワードを忘れたとき : dynabook あんしんサポート 修理相談窓口 HDDパスワードを忘れてしまった場合は、ハードディスクなどは永久に使用できなくなり ますので、有料にてハードディスクなどを交換します。

「その他のパスワード」の場合は、有料にてパスワードを解除します。その際、パスワード の種類によっては、お客様のデータが失われる場合があります。

またどちらの場合も、身分証明書(お客様自身を確認できる物)の提示が必要となります。

- ●本製品はセキュリティ対策のためのパスワードの設定や、無線LANの暗号化設定などの機 能を備えていますが、完全なセキュリティ保護を保証するものではありません。 セキュリティの問題の発生や、生じた損害に関し、当社はいっさいの責任を負いません。
- セキュリティロック・スロットがあるモデルの場合、セキュリティロック・スロットおよび 接続するセキュリティケーブルは盗難を抑止するためのものであり、万が一発生した盗難事 故の被害について、当社はいっさいの責任を負いません。
- ●「ウイルスバスター クラウド™」を使用している場合、パターンファイルなどは、新種のウ イルスやワーム、スパイウェア、クラッキングなどからコンピューターを保護するために も、常に最新の状態で使用する必要があります。本製品に用意されている「ウイルスバス ター クラウド™」は、インターネットに接続していると自動的に最新の状態に更新されます が、90日間の使用制限があります。90日を経過するとウイルスチェック機能を含めて、す べての機能がご使用できなくなります。

ウイルスチェックがまったく行われない状態となりますので、必ず期限切れ前に有料の正規サー ビスへ登録するか、ほかのウイルスチェック/セキュリティ対策ソフトを導入してください。

- ご使用の際は必ず各種説明書と、Windowsのセットアップ時に表示されるライセンス条項 およびエンドユーザー使用許諾契約書をお読みください。
- スタイルを変更できるモデルの場合、リカバリーやデータの救助など、キーボードの入力が 必要な操作は、ノートPCスタイルにセットして行ってください。
	- 参照 スタイルについて「あなたのパソコンについて(4ページ)」 (スタイルを変更できるモデルにのみ記載があります。)
- アプリケーション起動時に使用許諾書が表示された場合は、内容を確認し、同意してください。 使用許諾書に同意しないと、アプリケーションを使用することはできません。一部のアプリケー ションでは、一度使用許諾書に同意すると、以降起動時に使用許諾書が表示されなくなります。 リカバリーを行った場合には再び使用許諾書が表示されます。
- 保証書は、記載内容を確認のうえ、大切に保管してください。

「COCORO MEMBERS」へのご登録(お客様登録)をあらかじめ行っていただくようお願い しております。

参照 お客様登録について 『パソコンで見るマニュアル 準備編 1章 7 お客様登録(COCORO MEMBERS)の手続き』

<span id="page-5-0"></span>1 章あなたのパソコンについて

あなたのパソコンについて

### **お願い** 外観図について

●本製品に表示されているコネクタ/LED/スイッチのマーク(アイコン)、およびキーボード上 のマーク(アイコン)は最大構成(モデルによっては選択できない構成があります)を想定して います。ご購入いただいたモデルによっては、機能のないものがあります。

## 1 **前面図**

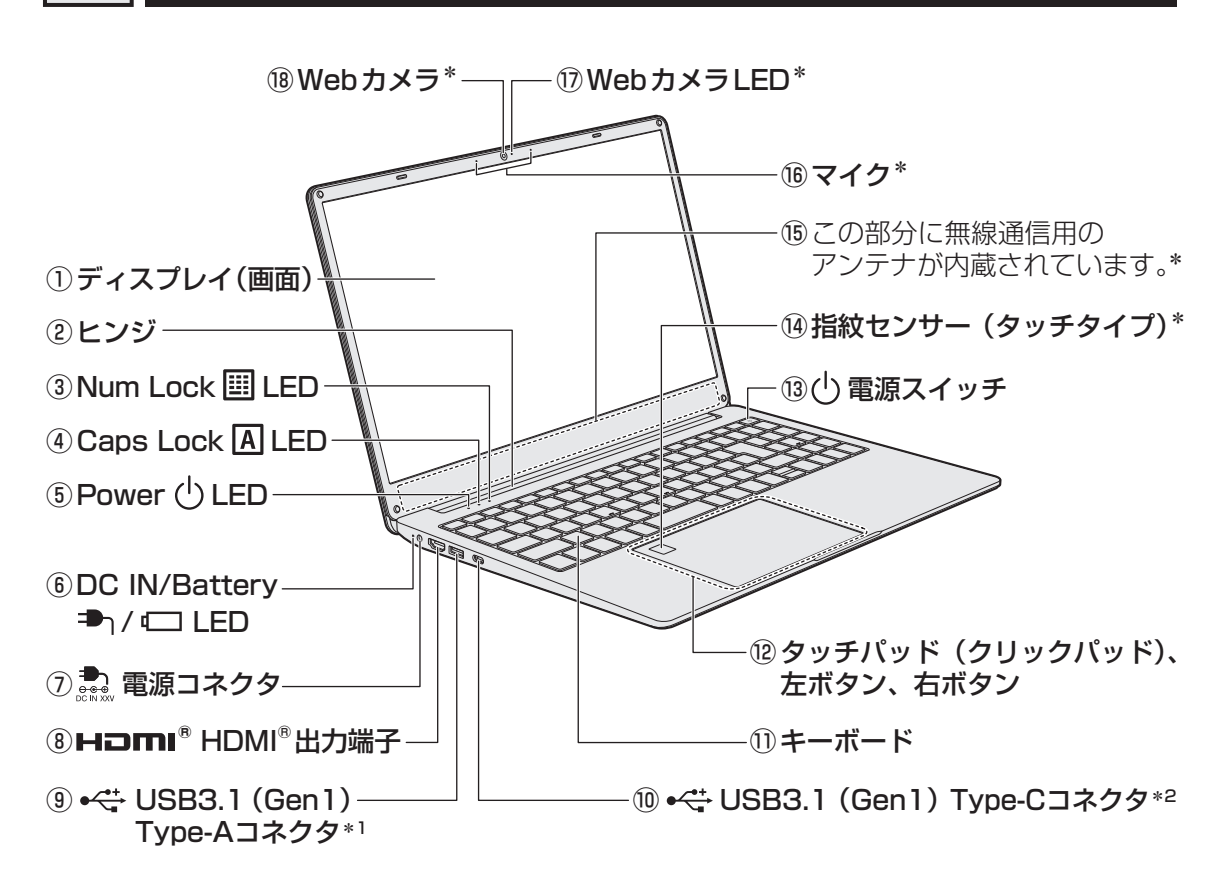

\* 搭載モデルのみ

\*1 以降、本書では「USB Type-Aコネクターと呼びます。 \*2 以降、本書では「USB Type-C™ コネクタ」と呼びます。

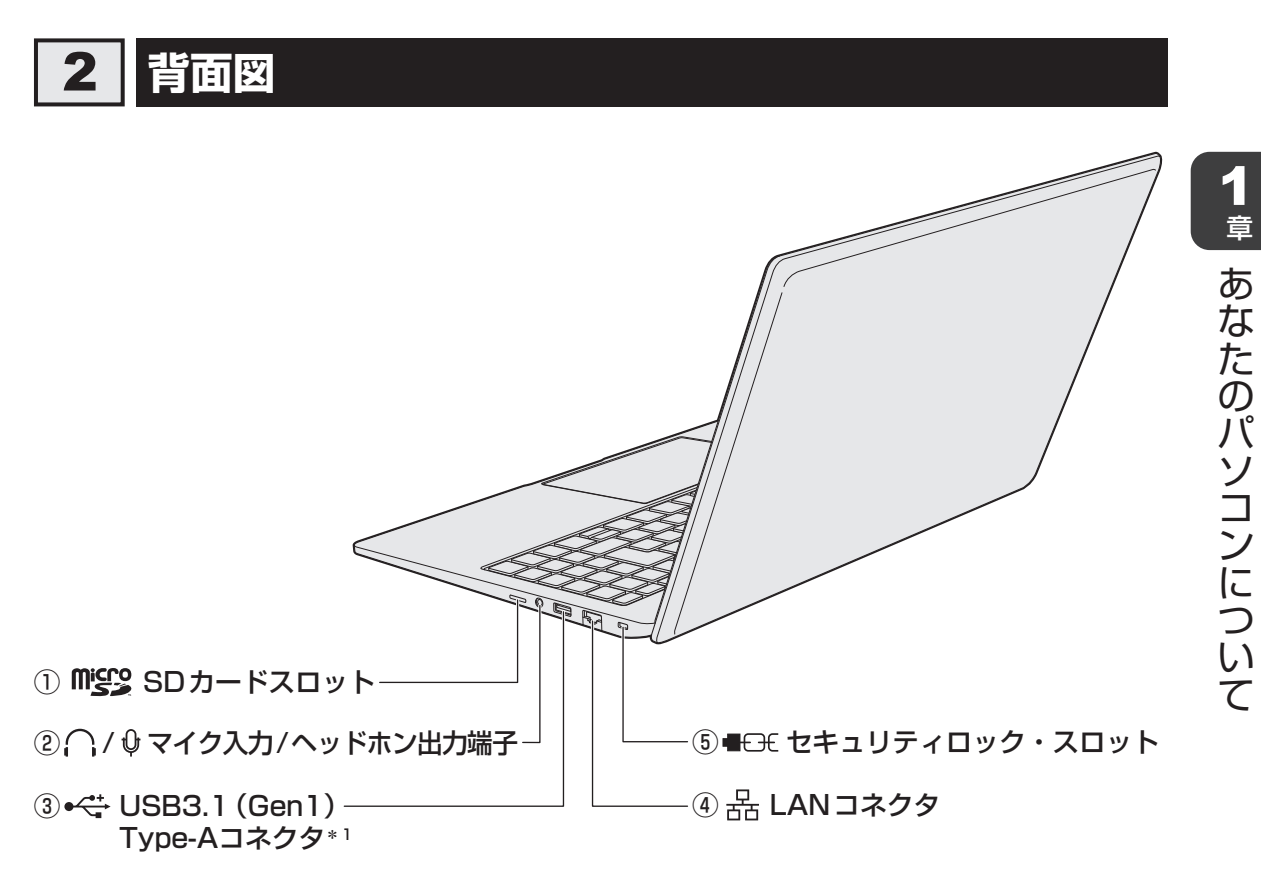

\*1 以降、本書では「USB Type-Aコネクタ」と呼びます。

# 注 意

● ロック部分が大きなセキュリティケーブルは使用しない セキュリティロック・スロットにロック部分が大きなセキュリティケーブルを使用する と、パソコン本体が浮き上がり、指をはさんでけがをするおそれがあります。 また、パソコン本体が破損するおそれがあります。

1 章

あなたのパソコンについて

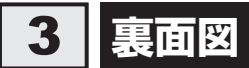

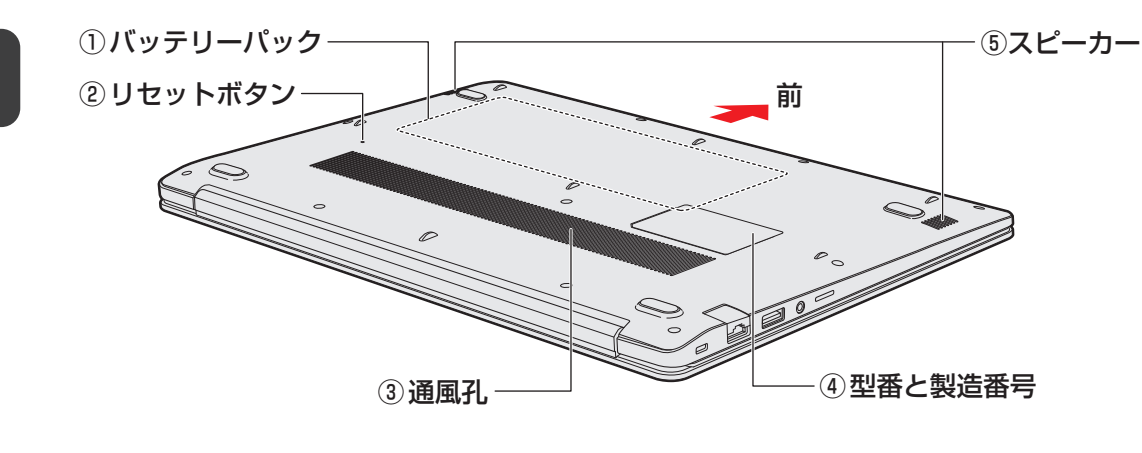

危 険

●本製品に内蔵されているバッテリーパックを使用する お客様ご自身でのバッテリーパックの取りはずしや交換はできません。 寿命などで交換する場合はお問い合わせください。 バッテリーパックの交換は、保証期間内でも有料になります。

■参照 お問い合わせ先「サービス&サポートのご案内 (42ページ)」

# **お願い**

■本製品のメモリについて

● 本体の構造上、お客様ご自身でのメモリの交換・増設はできません。 交換・増設が必要な場合は、dynabook あんしんサポート 修理相談窓口へご相談ください。 モデルによっては、交換・増設ができない場合があります。

<span id="page-8-0"></span>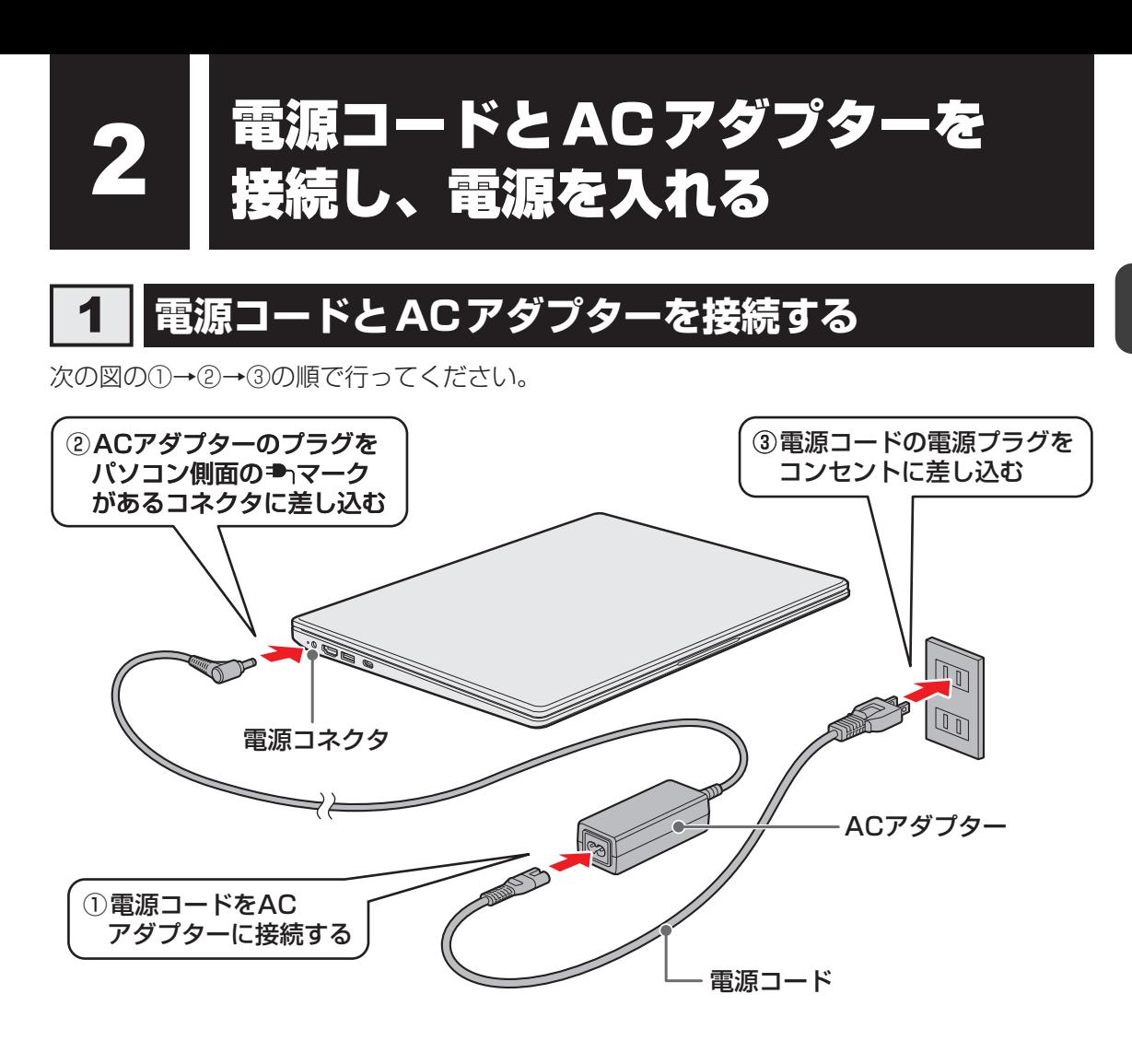

# 2 **電源を入れる**

#### パソコンのディスプレイを開ける 1

ディスプレイを開閉するときは、傷や汚れがつくのを防ぐために、液晶ディスプレイ (画面)部分には触れないようにしてください。

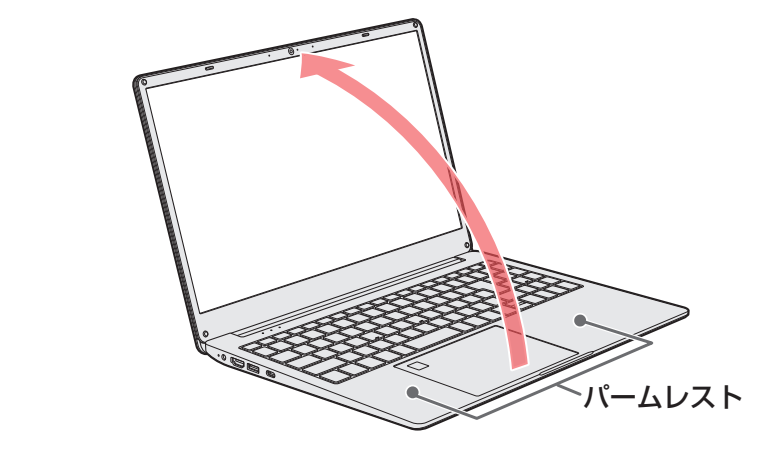

片手でパームレスト(キーボード手前部分)をおさえた状態で、ゆっくり起こしてください。

#### 電源スイッチを押し、指をはなす 2

確実に電源スイッチを押してください。 Power (1) LEDが青色に点灯することを確認してください。

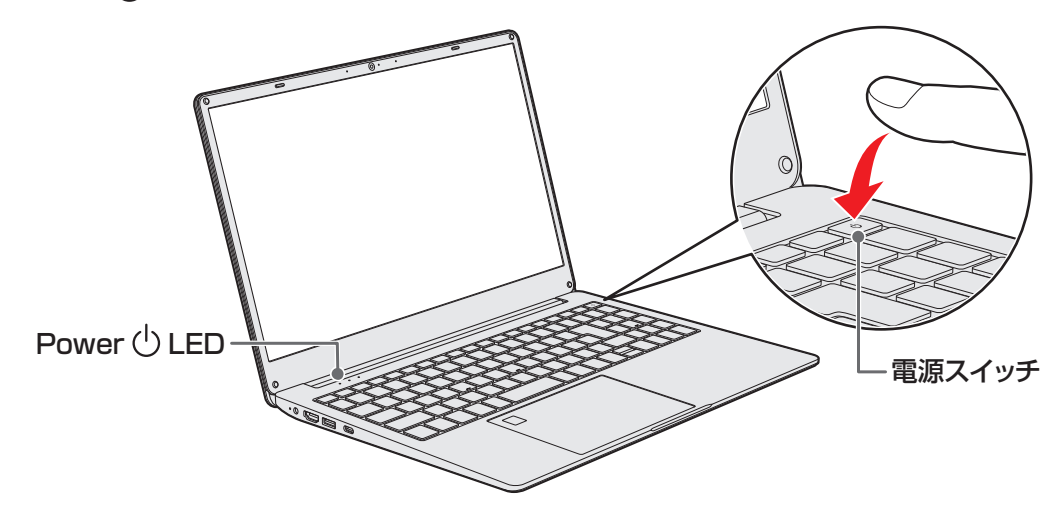

### **■ 電源の状態をPower LEDで確認する**

電源の状態はPower (l) LEDの点灯状態で確認できます。

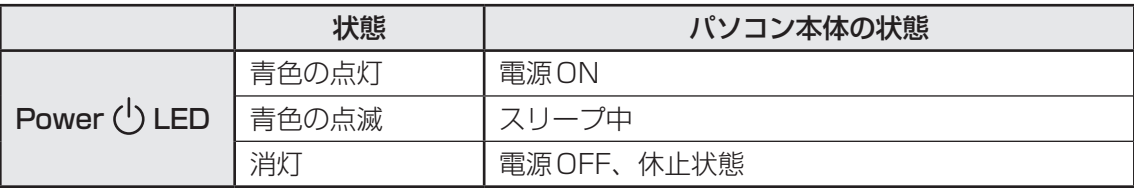

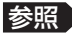

参照 - 電源に関するトラブルについて「Q&A集 (13ページ)」

<span id="page-10-0"></span>3 バッテリーについて

本製品には、バッテリーパックが内蔵されています。

本製品を初めて使用するときは、電源コードとACアダプターを接続してバッテリーパックを 充電してください。

バッテリーパックを充電すると、バッテリー駆動(電源コードとACアダプターを接続しない 状態)で使うことができます。

バッテリー駆動で使う場合は、あらかじめバッテリーパックの充電を完了(フル充電)させて ください。

指定する方法・環境以外でバッテリーパックを使用した場合には、発熱、発火、破裂するなど の可能性があり、人身事故につながりかねない場合がありますので、十分ご注意をお願いします。 『安心してお使いいただくために』に、バッテリーパックを使用するときの重要事項が記述され ています。バッテリー駆動で使う場合は、あらかじめその記述をよく読み、必ず指示を守って ください。

危 険

● 本製品に内蔵されているバッテリーパックを使用する お客様ご自身でのバッテリーパックの取りはずしや交換はできません。 寿命などで交換する場合はお問い合わせください。 バッテリーパックの交換は、保証期間内でも有料になります。

■参照 ▶ お問い合わせ先「サービス&サポートのご案内 (42ページ)」

### **お願い** バッテリーを使用するにあたって

● あらかじめ、次の説明を確認してください。 参照 「バッテリーの使用/充電について(37ページ)」

# 1 **バッテリー充電量を確認する**

バッテリー駆動で使う場合、バッテリーの充電量が減って作業を中断したりしないよう、バッ テリーの充電量を確認しておく必要があります。

### 1 **バッテリーの状態をDC IN/Battery LEDで確認する**

電源コードとACアダプターを接続している場合、DC IN/Battery → / □ LEDが点灯しま す。

参照 DC IN/Battery  $\blacksquare_1$  /  $\square$  LEDの位置 「前面図 (4ページ)」

DC IN/Battery → / □ LEDは次の状態を示しています。

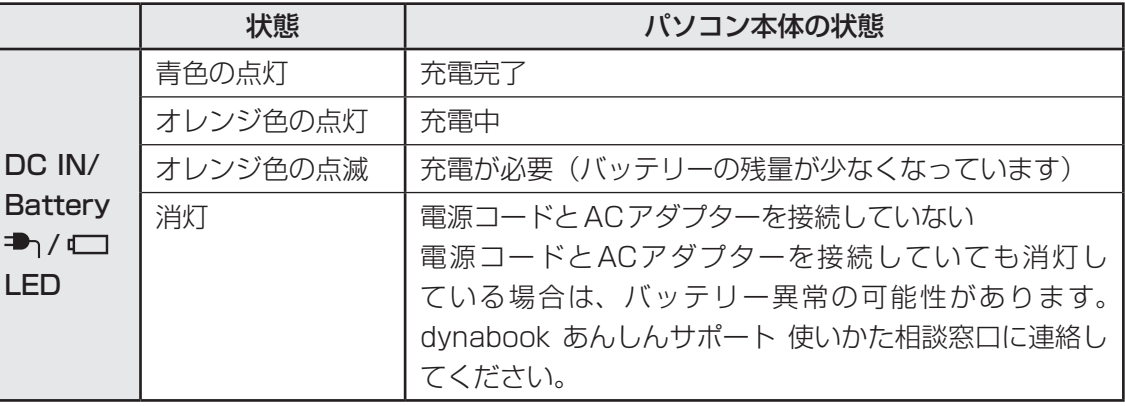

### **2 通知領域の[バッテリー]アイコンで確認する**

通知領域の [バッテリー] アイコン ( つ)、 つ) の 上にポインターを置くと、バッテリー充電量が表示さ れます。

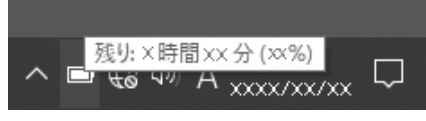

(表示例)

### **\_3 【バッテリー充電量が減少したとき**

パソコンの電源が入っている状態でバッテリーの充電量が少なくなったときに、通知を表示し たり、自動的にシャットダウンや休止状態などに移行させることができます。 あらかじめ次の手順で設定を行います。

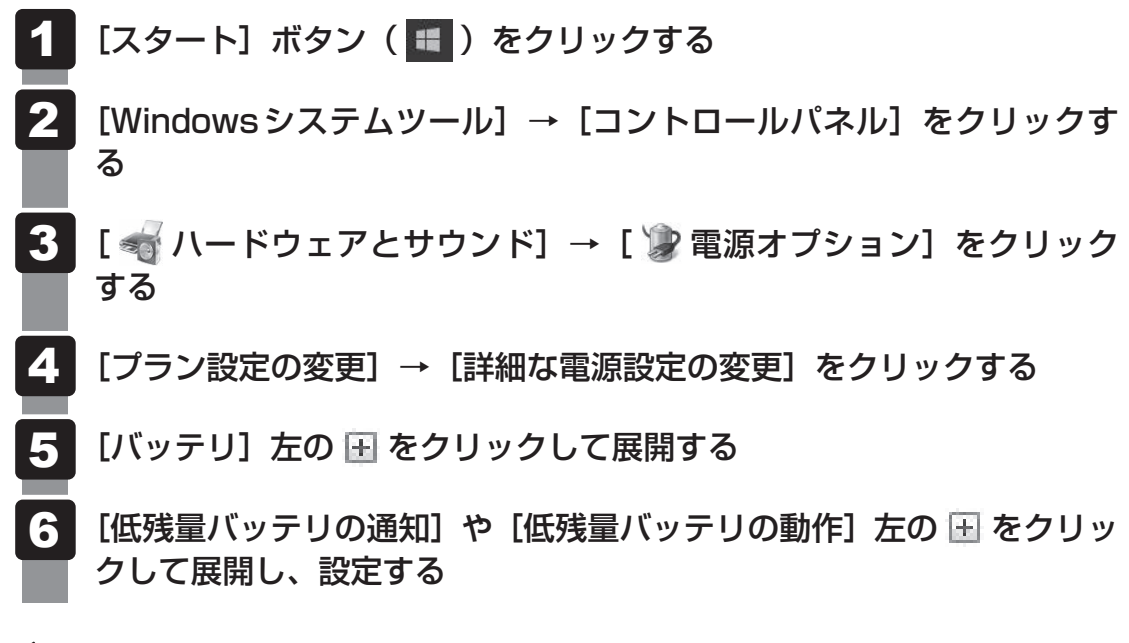

#### √∴ メモ バッテリー充電量の減少について

- 1ヵ月以上の長期にわたり、電源コードとACアダプターを接続したままパソコンを使用してバッテ リー駆動を行わないと、バッテリー充電量が少しずつ減少します。このような状態でバッテリー充電量 が減少したときは、DC IN/Battery → / LI LEDや [バッテリー] アイコンで充電量の減少が表示 されないことがあります。1ヵ月に1度は、電源コードとACアダプターをはずしてバッテリー駆動で パソコンを使用することを推奨します。
- バッテリー駆動時にバッテリーが少なくなったときの動作は、購入時は休止状態に設定されています。 パソコン本体は自動的に休止状態になり、電源が切れます。
- 長時間使用しないでバッテリーが自然に放電しきってしまったときは、警告音も鳴らず、DC IN/ Battery <sup>コ</sup>/ にコ LEDでも放電しきったことを知ることはできません。長時間使用しなかったとき は、充電してから使用してください。

### <span id="page-13-0"></span>**STEP1 本書の「Q&A集」から探す**

本書の「Q&A集」に同じトラブルのQ&Aがないか、確認してみてください。

### **STEP2 『パソコンで見るマニュアル 困ったときは編』から探す**

『パソコンで見るマニュアル 困ったときは編』でも、さまざまなQ&Aについて説明しています。 ①[スタート]ボタン( 〓 )をクリック → ②[パソコンで見るマニュアル]をクリック → ③[困ったときは編]をクリックしてください。

[このファイルを開く方法を選んでください。]画面が表示された場合は、[Microsoft Edge] を選択し、[OK]ボタンをクリックしてください。

### **STEP3 「困ったときは編」以外から探す**

- ●『パソコンで見るマニュアル』を検索してみる
	- ① [スタート] ボタン (■) をクリックする
	- ② [パソコンで見るマニュアル]をクリックする
	- ③ 各編をクリックする
	- ④右上の [設定など] ( … ) をクリックし、[ページ内の検索] を選択する ⑤ 検索ボックスにキーワードを入力して検索する

### ● 「おたすけナビ」で探してみる

「おたすけナビ」を使うと、本製品に用意されているアプリケーションの中から、目的にあっ たアプリケーションを探し出すことができます。

①「スタート]ボタン(■)をクリック→ ②「おたすけナビ]をクリックしてください。 へルプを起動するには、[おたすけナビ]画面で ? をクリックします。

**STEP4 サポートのサイトで調べる ) \***インターネットに接続している場合

● 当社ホームページ「dynabook.com」 (https://dynabook.com/) 「dynabook.com」では、お問い合わせの多い質問や最新のQ&Aが掲載されています。

### **STEP5 それでもトラブルが解決しない場合は問い合わせる**

- パソコン本体のトラブルの場合 dynabook あんしんサポートにご連絡ください。
- OSやアプリケーションのトラブルの場合 OSや各アプリケーションのサポート窓口にお問い合わせください。 ■参照 ▶ お問い合わせ先 『パソコンで見るマニュアル お問い合わせ先編』
- 周辺機器のトラブルの場合 ■参照 ▶ 周辺機器のお問い合わせ先『周辺機器に付属している説明書』

**Q&A集** 

<span id="page-14-0"></span>ここに掲載しているQ&A集のほかに、『パソコンで見るマニュアル 困ったときは編』にも Q&A集があります。目的の項目が見つからないときは、あわせて参照してください。

### **1 電源**

#### **電源スイッチを押して指をはなしても、Power LEDが点灯しない**

 電源スイッチを押す時間が短いと電源が入らないことがあります。 確実に電源スイッチを押してください。Power LEDが点灯することを確認してください。

#### **電源が入るが、すぐに切れてしまう。または電源が入らない**

#### バッテリーの充電量が少ない可能性があります。

次のいずれかの対処を行ってください。

- 本製品用の電源コードとACアダプターを接続し、充電する (他製品用の電源コードとACアダプターは使用できません)
- 充電済みのバッテリーパックと取り換える\*1

参照 「バッテリーについて(9ページ)」

#### パソコン内部の温度が一定以上に達すると保護機能が働き、システムが自動的に停 止します。

パソコン本体が熱くなっている場合は、涼しい場所に移動するなどして、パソコンの内部温度 が下がるまで待ってください。また、パソコン本体に通風孔がある場合は、通風孔をふさぐと、 パソコンの温度は非常に上昇しやすくなります。通風孔のまわりには物を置かないでください。

### パソコン本体からいったん、電源コードとACアダプター、バッテリーパック\*1を すべて取りはずしてください。

- ① 電源コードとACアダプターを取りはずす パソコンに接続している周辺機器も取りはずしてください。
- ②バッテリーパック\*1を取りはずす 電源コードとACアダプター、バッテリーパック\*1を取りはずし、そのままの状態で、し ばらく放置してください。
- ③ バッテリーパック\*1を取り付ける
- (4) 電源コードとACアダプターを取り付けて、電源プラグをコンヤントに差し込む
- ⑤ 電源スイッチを押し、指をはなす 確実に電源スイッチを押してください。電源が入るとPower LEDが点灯します。
- ⑥ それでも電源が入らない場合は、電源スイッチをさらに1回押す 電源が入るとPower LEDが点灯します。
- ⑦ 10秒程度待って、なにも反応しない場合は、さらに1回電源スイッチを押す 電源が入るとPower LEDが点灯します。
- ⑧ それでも電源が入らない場合は、電源スイッチを15秒ほど長押しして、指をはなす
- ⑨ 再度電源スイッチを押す 電源が入るとPower LEDが点灯します。

<sup>\*1</sup> バッテリーパック搭載モデルのみ

⑤~⑨の操作を行うと、内蔵時計がリセットされる場合があります。日付と時刻を設定し直し てください。

以上の手順でも解決できない場合は、dynabook あんしんサポート 修理相談窓口に連絡して ください。

\*1 バッテリーパック搭載モデルのみ

参照 新電源コードとACアダプターの接続 「電源コードとACアダプターを接続し、電源を入れる (7ページ)」

■参照 入バッテリーパックの取り付け/取りはずしについて\*1「バッテリーについて(9ページ)」 (バッテリーパック搭載モデルにのみ記載があります。)

### **電源を入れたが、システムが起動しない**

- 起動ドライブをハードディスク以外に設定した場合に、システムの入っていない記 録メディアがセットされている可能性があります。
	- 次の手順で起動ドライブを変更してください。
	- ① システムが入っている記録メディアをセットする
	- ② 電源スイッチを10秒以上押して電源を切る
	- 3 電源スイッチを押し、すぐに F10 キーを数回押す パスワードの画面が表示されたら、パスワードを入力して ENTER キーを押してください。 ④表示されたメニューから起動したいドライブ(通常はハードディスクを示す項目)を▲
		- ▼ キーで選択し、 ENTER キーを押す

### **使用中に前触れもなく、突然電源が切れることがある**

### バッテリー駆動で使用している場合、バッテリーの充電量がなくなった可能性があ ります。

次のいずれかの対処を行ってください。

- 本製品用の電源コードとACアダプターを接続し、充電する (他製品用の電源コードとACアダプターは使用できません)
- 充電済みのバッテリーパックと取り換える\*1
	- \*1 バッテリーパック搭載モデルのみ

参照 「バッテリーについて(9ページ)」

### **しばらく操作しないとき、電源が切れる**

#### Power LEDが点灯している場合、省電力機能が働いた可能性があります。

しばらくタッチパッド、マウス、キーボードなどを操作しないと、画面に表示される内容が見 えなくなる場合があります。これは省電力機能が動作したためで、故障ではありません。実際 には電源が入っていますので、電源スイッチを押さないでください。

SHIFT キーを押すか、タッチパッド、マウスなどを動かすと表示が復帰します。

テレビまたは外部ディスプレイを接続している場合、表示が復帰するまでに10秒前後かかる ことがあります。

#### Power LEDが点滅または消灯の場合、自動的にスリープまたは休止状態になった 可能性があります。

一定時間パソコンを使用しないときに、自動的にスリープまたは休止状態にするように設定さ れています。

復帰させるには、電源スイッチを押してください。

また、次の手順で設定を解除できます。

- ① [スタート] ボタン ( ) をクリックする
- ② [Windowsシステムツール]→ [コントロールパネル]をクリックする
- ③「システムとヤキュリティ] → [雷源オプション] をクリックする
- (4)利用する雷源プランを選択し、「プラン設定の変更]をクリックする
- 65「ディスプレイの電源を切る]および「コンピューターをスリープ状態にする]で「適用し ない] を選択する

「バッテリ駆動」と「電源に接続」の両項目が表示されている場合は、それぞれ設定してく ださい。

⑥ [変更の保存]ボタンをクリックする

### **2 画面/表示**

- **青い画面(ブルースクリーン)が表示され、操作できなくなった**
- 電源スイッチを10秒以上押してWindowsを強制終了してください。 システムが操作できなくなったとき以外は行わないでください。強制終了を行うと、スリープ /休止状態は無効になります。また、保存されていないデータは消失します。 強制終了したあと、電源を入れ直してください。
- 以上の手順でも解決できない場合は、「Q 再起動や電源を入れ直しても、トラブル が解消しない(16ページ)」を確認してください。

### **しばらく放置したら、画面が真っ暗になった**

#### |▲|省電力機能が働いた可能性があります。

しばらくタッチパッド、マウス、キーボードなどを操作しないと、画面に表示される内容が見 えなくなる場合があります。これは省電力機能が動作したためで、故障ではありません。実際 には電源が入っていますので、電源スイッチを押さないでください。

SHIFT キーを押すか、タッチパッド、マウスなどを動かすと表示が復帰します。

テレビまたは外部ディスプレイを接続している場合、表示が復帰するまでに10秒前後かかる ことがあります。

- **テレビまたは外部ディスプレイを接続した状態で、パソコンをスリープや休止状態 から復帰したとき、本体ディスプレイに何も表示されない**
- テレビまたは外部ディスプレイに、画面表示が切り替わっている可能性があります。 テレビまたは外部ディスプレイの電源を入れて確認してください。パソコン画面が表示されて いた場合は、本体ディスプレイに表示を切り替えてください。

■参照 ▶ 本体ディスプレイへの表示の切り替え

『パソコンで見るマニュアル 機器の取り扱い編 2章 各部の取り扱い』

#### **テレビまたは外部ディスプレイを取りはずしたときに、画面が表示されなくなった**

#### |▲| テレビまたは外部ディスプレイを接続してください。

テレビまたは外部ディスプレイをメインディスプレイに指定して拡張表示の設定をした場合、 スリープや休止状態のときにテレビまたは外部ディスプレイを取りはずすと、スリープや休止 状態から復帰したときに画面が表示されないことがあります。

テレビまたは外部ディスプレイの取りはずしは、スリープや休止状態のときに行わないでくだ さい。

### **3 システム/ハードディスク|**

### **パソコンが応答しなくなった**

- アプリケーションを終了できない場合や、アプリケーションを終了してもトラブル が解消しない場合は、パソコンを再起動するか、完全にシャットダウンしてください。
	- 参照 再起動/完全にシャットダウンする

『パソコンで見るマニュアル 基本操作/セキュリティ編 2章 Windowsの操作について』 タッチパッドやマウスなどで操作できない場合は、次の手順でキーボードを操作して再起動し てください。

- ①  $\overline{CTRL}$  +  $\overline{ALT}$  +  $\overline{DELETE}$  キーを押す
- ② TAB キーを数回押して画面右下の [電源] ( い) を選択し、 ENTER キーを押す
- ③表示されたメニューから、▲ ▼ キーを押して [再起動] を選択し、 ENTER キーを押す パソコンが再起動します。
- Windows起動時に問題が起きた場合や、パソコンを再起動したり、完全にシャッ トダウンできない場合は、電源スイッチを10秒以上押してWindowsを強制終了 してください。

システムが操作できなくなったとき以外は行わないでください。強制終了を行うと、スリープ /休止状態は無効になります。また、保存されていないデータは消失します。 強制終了したあと、電源を入れ直してください。

#### システムが処理中の可能性があります。

システム処理中は、操作を受け付けない場合があります。操作によっては、システム処理中は ポインターが輪の形( ◯) になっています。システムの処理が終わるまで待ってから操作し てください。

### **再起動や電源を入れ直しても、トラブルが解消しない**

 アプリケーションをインストールしてから、この問題が発生するようになった場合 は、インストールしたアプリケーションがWindowsの動作に影響している可能性 があります。

アプリケーションをアンインストールしてください。

- 参照 アンインストール
	- 『パソコンで見るマニュアル アプリの活用編 4章 アプリケーションを追加/削除する』
- 周辺機器を接続してから、この問題が発生するようになった場合は、接続した周辺 機器がWindowsの動作に影響している可能性があります。

周辺機器を取りはずしてください。周辺機器によっては、周辺機器に付属のドライバーやアプ リケーションをパソコンにインストールしている場合があります。これらのドライバーやアプ リケーションもアンインストールしてください。

■参照 ■ 周辺機器の取り扱いについて『周辺機器に付属している説明書』

### 4 **タッチパネル**

\*タッチパネルは、タッチパネル搭載モデルのみ

### **電源を入れたあと、タッチパネルが反応しない**

|▲ タッチパネルに触れたまま電源を入れると、タッチパネルが一時的に反応しない場 合があります。

タッチパネルに触れないで、しばらく待ってからお使いください。

### **\_5 メッセージ**

### **「システムの日付または時刻が無効です」と表示された**

### ■日付と時刻を設定してください。

Windows Updateやアプリケーションのセットアップを行う場合は、正しい日付と時刻を設 定してから行ってください。

参照 日付と時刻の設定について『パソコンで見るマニュアル 困ったときは編 2章 Q&A集』

### **次のようなメッセージが表示された**

●**「Insert system disk in drive.Press any key when ready」**

- ●**「No bootable device - Please restart system」**
- |▲ システム(OS)が破損、またはハードディスクの内容が消去された可能性があり ます。

電源スイッチを10秒以上押して、強制的に電源を切った(強制終了)あと、「dynabook リ カバリーメディアクリエーター」で作成したリカバリーメディアを使って、本製品を初期状態 に戻してください (リカバリー)。

■参照 「リカバリーメディアからパソコンを初期状態に戻す (33ページ)」

リカバリーメディアがない場合は、修理が必要になる可能性があります。dynabook あんし んサポート 修理相談窓口に相談してください。

■参照 ▶ 修理のお問い合わせについて「サービス&サポートのご案内 (42ページ)」

### **その他のメッセージが表示された**

『使用しているシステムやアプリケーションに付属している説明書』を参照してください。

### **6 その他**

 **ハードディスクからパソコンを初期状態に戻せなくなったときは**

 ハードディスクに搭載されている初期状態に戻すためのツール(システムを復元す るためのもの)のデータが破損、もしくは誤って消去されている可能性があります。 また、市販のソフトウェアを使用してパーティションの構成を変更すると、パソコ ンを初期状態に戻せなくなることがあります。

「dynabook リカバリーメディアクリエーター」で作成したリカバリーメディアを使って、リ カバリーしてください。

■参照 ▶ リカバリーの操作方法「リカバリーメディアからパソコンを初期状態に戻す (33ページ)」 リカバリーメディアがない場合は、修理が必要になる可能性があります。dynabook あんし んサポート 修理相談窓口に相談してください。

■参照 修理のお問い合わせについて「サービス&サポートのご案内 (42ページ)」

### **操作できない原因がどうしてもわからない**

 「トラブルを解消するまでの流れ」を確認してください。

本書の「トラブルを解消するまでの流れ」では、トラブルを解決するための対処手順を説明し ています。ご確認ください。

**参照 「困ったときは (12ページ)」のSTEP2以降** 

- パソコン本体のトラブルの場合は、dynabook あんしんサポートに連絡してくだ さい。
- OSやアプリケーションのトラブルの場合は、各アプリケーションのサポート窓口 にお問い合わせください。

参照 OSやアプリケーションのお問い合わせ先『パソコンで見るマニュアル お問い合わせ先編』

 周辺機器のトラブルの場合は、各周辺機器のサポート窓口にお問い合わせください。 ■参照 ▶ 周辺機器のお問い合わせ先『周辺機器に付属している説明書』

# <span id="page-20-0"></span>3 パソコンを再セットアップする までの流れ

パソコンの動作がおかしいと感じたときは、次の方法を実行してください。

#### **■** ウイルスチェック/セキュリティ対策ソフトでチェックを実行する

ウイルスが検出されたら、ウイルスチェック/セキュリティ対策ソフトで駆除できます。 チェックを実行する際、パターンファイルは、最新のものに更新しておいてください。 \*パターンファイルで対応していないウイルスは、駆除できない場合があります。

■参照 ▶ ウイルスチェック/セキュリティ対策ソフト『パソコンで見るマニュアル 準備編 1章」

#### **■**周辺機器をすべて取りはずし、再度確認する

購入後に追加で増設した機器が原因の可能性があるため、それらを取りはずしてから再起動 してください。また、電源関連のトラブルの場合は、パソコンの電源を切り、電源コードと ACアダプター、バッテリーパック\*1をいったん取りはずし、再度取り付けてから起動し直 してください。

\*1 バッテリーパック搭載モデルのみ

■参照 ▶ 機器の取りはずし 『パソコンで見るマニュアル 機器の取り扱い編 2章』

#### ■ ほかのトラブル解消方法を探す

『パソコンで見るマニュアル 困ったときは編』を参照してください。

#### ■システムの復元で以前の状態に復元する

「システムの復元」は、パソコンに問題が発生したときに、個人用のデータを失わずにパソ コンを以前の状態に復元するための機能です。

参照 「トラブルシューティング」について『パソコンで見るマニュアル 困ったときは編 1章』

#### $\widehat{A}$   $\times$   $\mathbf{F}$

● 購入時にプレインストールされていたアプリケーションやドライバーを誤って削除してしまった場 合は、アプリケーションやドライバーの再インストールを行うことをおすすめします。

■参照 ▶ 「プレインストールのアプリケーションを再インストールする (36ページ)」

#### **▼ それでも改善しない場合**

#### パソコンを初期状態に戻す

パソコンを初期状態に戻すには、次の2つの方法があります。

● 個人用ファイルを保持して、初期状態に戻す(回復)

● 現在の設定をすべて削除し、ご購入時の状態に戻す(リカバリー)

いずれの場合も、大切なデータはあらかじめバックアップをとってから操作を始めてください。

参照 「バックアップをとる(Windowsが起動しないとき)(20ページ)」

参照 「個人用ファイルを保持して、初期状態に戻す(回復)(24ページ)」

- 参照 「パソコンを初期状態に戻す(27ページ)」
- 参照 ▶ 裏表紙の「リカバリーチェックシート」

<span id="page-21-0"></span>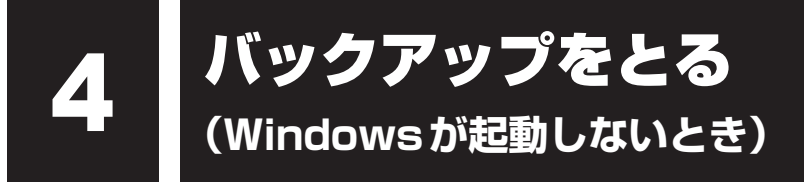

#### \* dynabook ファイルレスキュー搭載モデルのみ

ここでは、Windowsが起動しない状態でのバックアップ方法について説明します。

# 1 **dynabook ファイルレスキューについて**

「dynabook ファイルレスキュー」を使うと、Windowsが起動しなくても、データのバックアッ プ=救助(レスキュー)をすることができます。

Windowsが起動せず、リカバリーをしなくてはならない場合などは、「dynabook ファイルレ スキュー」を使って、あらかじめデータを救助しておいてください。

### **お願い** データを救助するにあたって

- パソコンを人に譲るときなどに、ハードディスクの内容をすべて消去すると、「システム回復オプ ション」は消去され、「dynabook ファイルレスキュー」は使用できなくなります。
- 本ソフトウェアは、ハードディスク上のすべてのファイルの救助、復元を保証するものではあり ません。当社は、いかなる場合においても、本ソフトウェアの使用によって生じたデータの損害 についていっさいの責任を負わないものとします。
- ハードディスクが破損している場合、またはハードディスク上のファイルが破損している場合は、 救助、復元することができません。
- ●「dynabook ファイルレスキュー」は、OSが起動しないときに、ハードディスク上のファイルを 別の保存用記録メディアへ退避するためのものです。その他の用途では使用しないでください。
- データを救助するとき、データ保存用の記録メディアは、パソコンの電源を入れる前にセットし てください。電源を入れたあとにセットすると正しく認識されないことがあります。
- プログラムファイル、またはプログラム用のデータファイルを救助しても、復元後に正常に動作 することを保証できません。
- 著作権保護、またはコピープロテクションによって保護されたファイルを救助しても、復元後に 正常に動作することを保証できません。
- システム属性を持つファイル、および、暗号化されたファイルは救助できません。暗号化された ハードディスクからは、救助できません。これらの救助できないファイルは、救助対象を選択、 または確認する一覧の中に表示されません。
- データを救助するときはすべてのユーザーのユーザーデータを一度に救助することができますが、 データを復元するときは1回の復元実行によって1つのユーザーアカウント分のデータだけを復元 します。復元したファイルは、復元処理を実行したユーザーアカウントの所有ファイルとなります。 ファイルの所有者となるユーザーアカウントでサインインし、復元処理を実行してください。
- 復元実行中にスリープ/休止状態へ移行する操作を行わないでください。
- データ保存用の記録メディアとしてCD/DVD/ブルーレイディスクを使用するときは、データ を確実に救助するために、新しい記録メディアを使用することをおすすめします。

### **■ データの救助用に使用できる記録メディア**

「dynabook ファイルレスキュー」では、記録メディアにデータを救助します。使用できる記 録メディアは、次のとおりです。

- USB接続型などの外付けハードディスクドライブ (市販品)
- USBフラッシュメモリ
- CD/DVD/ブルーレイディスク\*1
	- \*1 ドライブを搭載していないモデルでCD/DVD/ブルーレイディスクにバックアップをとる場合、外付 けの書き込み可能なCD/DVD/ブルーレイディスクドライブ(市販品)が必要です。 ただし、すべての外付けCD/DVD/ブルーレイディスクドライブでの動作を保証するものではありま せん。 Thunderbolt™(USB Type-C™)コネクタを搭載しているモデルで、外付けのCD/DVD/ブルーレ

イディスクドライブ(市販品)を使用する場合は、USBコネクタへ接続してください。 Thunderbolt™(USB Type-C™)コネクタへ接続すると、ドライブが認識されない場合が  $\frac{6}{2}$ あります。

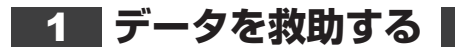

① 電源コードとACアダプターを接続する

- ② 救助するデータの保存先となる記録メディアをパソコンにセットする USBフラッシュメモリの場合はUSBコネクタに差し込んでください。
	- ■参照 入USB対応機器やCD/DVD/ブルーレイディスクを本製品にセットする場合 『パソコンで見るマニュアル 機器の取り扱い編 2章 各部の取り扱い』
	- ■参照 ▶ 外付けのCD/DVD/ブルーレイディスクドライブの場合 『CD/DVD/ブルーレイディスクドライブに付属している説明書』
- 3電源スイッチを押し、すぐに の (ゼロ) キー (かな入力の わ キー) を数回押す
	- $*$  テンキー搭載モデルの場合でも、テンキーの $\boxed{0}$  (ゼロ) キーからは実行できません。

パスワードの画面が表示されたら、パスワードを入力して ENTER キーを押してください。

 「The Hard Drive Recovery Process has been selected.」などから始まるメッセージ が表示された場合は、手順④に進んでください。

[オプションの選択]画面が表示された場合は、手順⑤に進んでください。

- ④ 「Yes」(「YES」)または「はい」を選択して、 ENTER キーを押す
- ⑤ [トラブルシューティング]を選択する
- ⑥ [dynabook Maintenance Utility]を選択する
- ⑦ [dynabook File Rescue]を選択し、[次へ]ボタンをクリックする 「dynabook ファイルレスキュー」が起動します。
- ⑧ 「免責事項」と「使用上のご注意」を確認し、同意される場合は、[はい、同意します。]を選択し、 [次へ] ボタンをクリックする

同意しないと、操作を先に進めることはできません。

③ 救助するデータを指定する

● すべてのユーザーのユーザーデータを救助したい場合は、何もしないで「次へ〕ボタンを クリックします。

ユーザーデータとは、[PC] -ハードディスク (C:) - [ユーザー]内の各ユーザー名のフォ ルダーに保存されるファイルやフォルダーです。「ユーザー名」フォルダーにはアドレス 帳やお気に入りなどのデータが保存されています。ユーザーデータの内容は、[救助デー タの一覧]で確認してください。

- 救助するファイルやフォルダーを、任意に指定したい場合は、次の操作を行います。
	- 1. [任意のファイルやフォルダを手動で指定する]にチェックを付け、[次へ]ボタンを クリックする
	- 2. 救助したいファイルやフォルダーにチェックを付け、「次へ]ボタンをクリックする

 救助するデータの大きさを計算している画面が表示される場合があります。 計算が完了すると、救助するデータの保存先を指定する画面が表示されます。

#### ⑩救助データの保存先を指定し、[次へ]ボタンをクリックする

外付けハードディスクドライブまたはUSBフラッシュメモリの容量が足りない場合や、記 録メディアを何もセットしていない場合などは、赤い字でメッセージが表示されます。 メッセージに従って、適切な記録メディアを選択してください。

#### ① 救助するデータと保存先を確認し、[実行] ボタンをクリックする

#### ⑫ [はい]ボタンをクリックする

救助には、長時間かかることがあります。必ず電源コードとACアダプターを接続した状態 でご利用ください。

救助中は保存先の記録メディアを取りはずさないでください。

データの救助が完了すると、完了画面が表示されます。

- ⑬必要に応じて「救助結果]ボタンや「復元手順]ボタンをクリックし、最後に「完了]ボタ ンをクリックする
	- [救助結果] ボタンをクリックすると、ファイル単位で救助の結果を表示します。 このとき、ファイルが壊れているなどの理由で救助できなかったデータがあると、そのファ イル名の左に赤い「×」が表示されます。
	- ●[復元手順] ボタンをクリックすると、救助データを復元する手順を表示します。

 [完了]ボタンをクリックすると、電源が切れます。

■参照 → 引き続き、リカバリーを行う場合「パソコンを初期状態に戻す (27ページ)」

 標準ユーザーのアカウントでデータを復元するときは管理者ユーザーの認証が必要になりま す。このため、リカバリーをしたあとは、必ずMicrosoftアカウントのパスワードやPINを 設定してください。

参照 Windowsセットアップ『スタートアップガイド』

### **24 救助したデータを復元する**

「dynabook ファイルレスキュー」で救助したデータの復元方法は、次のとおりです。

- ① パソコンの電源を入れ、Windowsを起動する
- このとき、データを復元したいユーザーアカウントでサインインしてください。
- ② データを保存した記録メディアをパソコンにセットする
- ③ タスクバーの [エクスプローラー] アイコン (■■) をクリックする 「エクスプローラー」が起動します。
- ④画面左側の「PC]をクリックし、記録メディアのドライブのアイコンをダブルクリックする
- ⑤ 「TFRescue」ファイルをダブルクリックする 標準ユーザーのアカウントで復元プログラムを実行するときは、管理者ユーザーの認証が必 要です。 復元するファイルを選択する画面が表示された場合は、手順⑥に進んでください。

[ようこそ]画面が表示された場合は、手順⑦に進んでください。

- ⑥ 復元するファイルを選択し、[OK]ボタンをクリックする ファイルの名称は、「Tsal」のあとが、年号/月日/時分秒を示す数字となっています。これは、 救助を行った日時ですので、よく確認して復元したいファイルを選択してください。
- ⑦ 「免責事項」と「使用上のご注意」を確認し、同意される場合は、[はい、同意します。]を選択し、 [次へ] ボタンをクリックする

同意しないと、操作を先に進めることはできません。 復元データを指定する画面が表示された場合は手順⑧に進んでください。 復元データを確認する画面が表示された場合は手順⑨に進んでください。

- ⑧ 復元したいユーザーデータを選択し、[次へ]ボタンをクリックする
- ⑨ 復元するデータを確認し、[実行]ボタンをクリックする
- ⑩ [はい] ボタンをクリックする

復元が完了すると、データ復元完了の画面が表示されます。

⑪ 必要に応じて[復元結果]ボタンをクリックし、最後に[完了]ボタンをクリックする [復元結果]ボタンをクリックすると、ファイル単位で復元結果を表示します。 パソコンのハードディスク内のどこに復元されたかを確認することができます。

### √∴√ メモ 復元データ

- 復元データと同じファイルが復元先にある場合、復元データのファイル名の先頭に「 (アンダーバー) が付きます。
- ユーザーデータ以外の任意のファイルやフォルダーを救助して復元した場合、次の場所に保存されます。 (例) · 救助時にハードディスク (C:) に保存されていたデータ:

 「C:¥ユーザー¥[ユーザー名のフォルダー]¥C」の中

# <span id="page-25-0"></span>個人用ファイルを保持して、 初期状態に戻す(回復)

OSに搭載されている「回復」ツールを使用すれば、個人用ファイルを保持したままパソコン を初期状態に戻すことができます。ただし、初期状態に戻したとき、一部のアプリケーション や設定などが消去されることがあります。

次のような場合で、どうしても改善する方法がないときに行ってください。

- パソコンの動作が非常に遅くなった 周辺機器が使えなくなった
- ハードディスクにあるシステムファイルを削除してしまった
- コンピューターウイルスやスパイウェアなどに感染し、駆除できない\*1
- パソコンの調子がおかしく、いろいろ試したが解消できない
- dynabook あんしんサポートに相談した結果、「個人用ファイルを保持して、初期状態に戻 すことが必要」と診断された
- \*1 ウイルスチェック/ヤキュリティ対策ソフトが正常に起動できない場合など、状態によってはウイルス チェックができない場合があります。

一度この操作を始めると、途中で中止したり、パソコンの電源を切ることができません。時間 がかかりますので、時間の余裕をもって行ってください。

### **お願い**

- 市販のソフトウェアを使用してパーティションの構成を変更すると、パソコンを初期状態に戻せ なくなることがあります。
- 方法によっては、ユーザー権限にかかわらず、誰でも実行できます。誤ってほかの人に初期状態 に戻されないように、ユーザーパスワードを設定しておくことをおすすめします。

参照 ユーザーパスワードの設定 『パソコンで見るマニュアル 基本操作/セキュリティ編 4章 セキュリティ』

### **■**消去される内容

「個人用ファイルを保持する」を選択して初期状態に戻すと、次のものが消去されます。

● 本製品を購入後にインストールしたアプリケーション(「Microsoft Store」からインストー ルしたアプリケーションを含む)

たとえば、プレインストールされていないプリンタードライバーなど

- アプリケーションの設定
- dynabook サービスステーションによる更新モジュール(\* dynabookサービスステーショ ン搭載モデルのみ)

### **■**消去されない内容

- ●[ドキュメント]、[ピクチャ]、デスクトップ上のデータなど、ハードディスク上のファイル (「ごみ箱]内のファイルを除く)
- ●本製品にプレインストールされているアプリケーション
- ●ユーザーアカウント ●インターネットや無線LAN/モバイルネットワークの接続設定
- デスクトップの設定(テーマや壁紙) [設定]の個人用設定
- Windows Updateによる更新モジュール

## 1 **操作前に行うこと**

初期状態に戻す操作をはじめる前に、次の準備と確認を行ってください。

#### **■ 準備するもの**

● 裏表紙の「リカバリーチェックシート」をコピーしたもの

### **■ アプリケーションのセットアップ用記録メディアを確認する**

購入後に追加でインストールしたアプリケーションやプリンターなどの周辺機器のドライバー は、初期状態に戻すと再度インストールする必要があります。これらをインストールするため の記録メディア(CDなど)が、お手元にあることを確認してください。また、アプリケーショ ンによっては、ID番号などが必要です。あらかじめ確認してください。

Office搭載モデルの場合は、初期状態に戻したあとに「Office」のライセンス認証が必要です。

参照 「Office」のライセンス認証について 『パソコンで見るマニュアル 基本操作/セキュリティ編 はじめに』

### **■ 各種設定を確認する**

ウイルスチェック/セキュリティ対策ソフトなど、セットアップ時に認証キーの入力が必要な アプリケーションは、認証キーの番号を控えておいてください。設定項目や認証キーの番号な どの確認方法は、各アプリケーションのヘルプを参照するか、サポート窓口にお問い合わせく ださい。

その他、必要に応じて、アプリケーションの設定を控えておいてください。

### **■ 周辺機器を取りはずす**

プリンターなどの周辺機器は取りはずしてください。このとき、パソコン本体の電源を切って から行ってください。

■参照 入パソコンで見るマニュアル 機器の取り扱い編 2章 各部の取り扱い』

## 2 **個人用ファイルを保持する**

Windowsが起動する場合と起動しない場合とでは、手順が異なります。

### 1 **Windowsが起動する状態で行う**

次の操作は、管理者のユーザーアカウントで行う必要があります。

- ① 電源コードとACアダプターを接続する
- ②管理者のユーザーアカウントでサインインする
- ③ [スタート] ボタン ( ) をクリックする
- 4 [設定] をクリックする
- (5) 「更新とセキュリティ]をクリックする

2 章

困

ったときは

- ⑥ [回復]をクリックし、[このPCを初期状態に戻す]の[開始する]をクリックする
- (7) 「個人用ファイルを保持する】をクリックする

以降は、画面の指示に従って操作してください。この操作が終わるまで、絶対に電源を切ら ないでください。

### **2 Windowsが起動しない状態で行う**

\*dynabook リカバリーメディアクリエーター搭載モデルのみ

次の操作は、ユーザー権限にかかわらず、誰でも実行できます。

- ① 電源コードとACアダプターを接続する
- ② 電源スイッチを押し、すぐに の (ゼロ) キー (かな入力の わ キー) を数回押す
	- $*$  テンキー搭載モデルの場合でも、テンキーの $\boxed{0}$  (ゼロ) キーからは実行できません。

パスワードの画面が表示されたら、パスワードを入力して ENTER キーを押してください。 「The Hard Drive Recovery Process has been selected.」などから始まるメッセージが 表示された場合は、手順③に進んでください。 [オプションの選択]画面が表示された場合は、手順④に進んでください。

- 3)「Yes」(「YES」)または「はい」を選択して、 ENTER キーを押す
- 4)[トラブルシューティング]をクリックする
- ⑤ [このPCを初期状態に戻す]をクリックする
- 6「個人用ファイルを保持する】をクリックする 以降は、画面の指示に従って操作してください。 この操作が終わるまで、絶対に電源を切らないでください。

# 3 **操作後に行うこと**

周辺機器の接続、ウイルスチェック/セキュリティ対策ソフトの設定や更新、メールの再設定 などを行ってください。

■参照 ▶ 裏表紙の「リカバリーチェックシート」

### $\mathbb{R}$   $\times$   $\mathbb{R}$

● Office搭載モデルの場合、初期状態に戻したあと、「Office」のライセンス認証が必要になります。 ■参照 ▶ 「Office」のライセンス認証について

『パソコンで見るマニュアル 基本操作/セキュリティ編 はじめに』

● 一部のアプリケーションは、初期状態に戻したあとに再インストールをする必要があります。

■参照 「プレインストールのアプリケーションを再インストールする (36ページ)」

# <span id="page-28-0"></span>6 ┃ パソコンを初期状態に戻す **-リカバリー-**

#### \* dynabook リカバリーメディアクリエーター搭載モデルのみ

パソコンを初期状態に戻す(リカバリー)とは、お客様が作成したデータや、購入後にインストー ルしたアプリケーション、現在の設定などをすべて削除し、もう一度ご購入時の状態に復元す ることです。ハードディスク内に保存されているデータ(文書ファイル、画像・映像ファイル、 メールやアプリケーションなど)はすべて消去され、設定した内容(インターネットやメール の設定、MicrosoftアカウントのパスワードやPINなど)も購入時の状態に戻ります。

次のような場合で、どうしても改善する方法がないときにリカバリーをしてください。

- パソコンの動作が非常に遅くなった
- 周辺機器が使えなくなった
- ハードディスクにあるシステムファイルを削除してしまった
- コンピューターウイルスやスパイウェアなどに感染し、駆除できない\*1
- パソコンの調子がおかしく、いろいろ試したが解消できない
- dynabook あんしんサポートに相談した結果、「リカバリーが必要」と診断された
- \*1 ウイルスチェック/ヤキュリティ対策ソフトが正常に起動できない場合など、状態によってはウイルス チェックができない場合があります。

一度リカバリーを始めると、途中で中止したり、パソコンの電源を切ることができません。 リカバリーには時間がかかりますので、時間の余裕をもって行ってください。

### ● 市販のソフトウェアを使用してパーティションの構成を変更すると、リカバリーができなくなる ことがあります。 ● ユーザー名がリカバリー後と異なる場合、バックアップをとったデータが復元できない場合があ ります。リカバリーをする前にユーザー名を控えてください。 **お願い**

● リカバリーは、ユーザー権限にかかわらず、誰でも実行できます。誤ってほかの人にリカバリー を実行されないよう、ユーザーパスワードを設定しておくことをおすすめします。

参照 ユーザーパスワードの設定 『パソコンで見るマニュアル 基本操作/セキュリティ編 4章 セキュリティ』

# 1 **パソコンを初期状態に戻す(リカバリー)流れ**

リカバリーをする場合は、次のような流れで作業を行ってください。

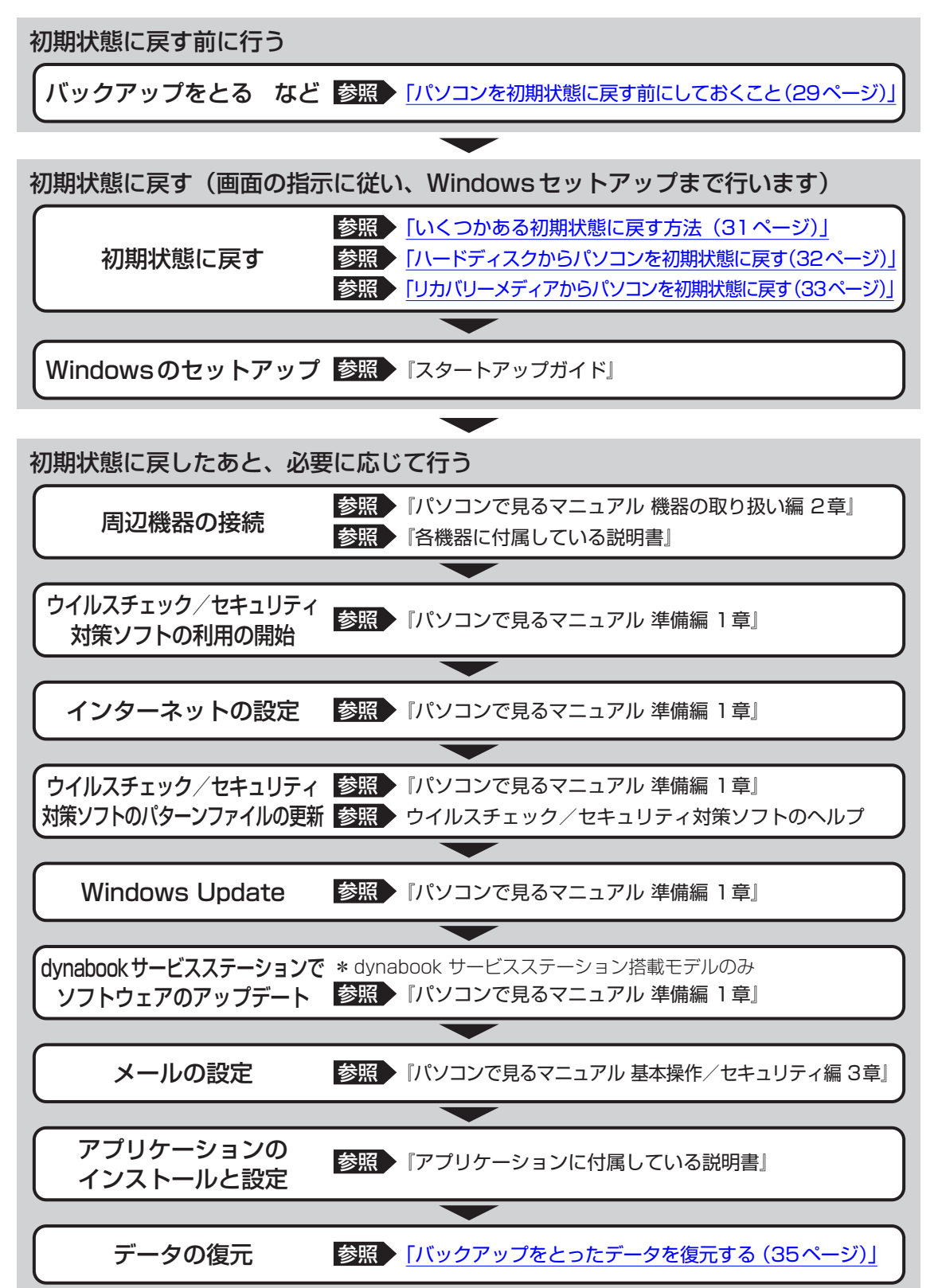

## 2 **パソコンを初期状態に戻す前にしておくこと**

リカバリーをはじめる前に、次の準備と確認を行ってください。

#### **■ 準備するもの**

- 裏表紙の「リカバリーチェックシート」をコピーしたもの
- リカバリーメディア(あらかじめ作成してあるリカバリーメディアからリカバリーする場合)
- 外付けのDVD/ブルーレイディスクドライブ (市販品) \*1
- \*1 ドライブを搭載していないモデルでDVD/ブルーレイディスクのリカバリーメディアを使用する場合、外 付けのDVD/ブルーレイディスクドライブ (市販品)が必要です。 ただし、すべての外付けDVD/ブルーレイディスクドライブでの動作を保証するものではありません。

### **■ 必要なデータのバックアップをとる**

リカバリーをすると、購入後に作成したデータやインストールしたアプリケーションなど、ハー ドディスクに保存していた内容は削除されて、設定が初期化されます。次のようなデータは削 除されますので、必要な場合は、記録メディア(CD/DVDやUSBフラッシュメモリなど) にバックアップをとってください。

- \* ドライブを搭載していないモデルでCD/DVD/ブルーレイディスクにバックアップをとる場合、外付けの 書き込み可能なCD/DVD/ブルーレイディスクドライブ(市販品)が必要です。 ただし、すべての外付けCD/DVD/ブルーレイディスクドライブでの動作を保証するものではありません。
- [ドキュメント]、[ピクチャ] などのデータ
- 購入後にデスクトップに保存したデータ
- インターネットの「お気に入り]のデータ
- メール送受信データ
- メールアドレス帳
- プレインストールされているアプリケーションのデータやファイル
- 購入後にインストールしたアプリケーションのデータ
- 購入後に作成したフォルダーとファイル

ただし、ハードディスクをフォーマットしたり、システムファイルを削除した場合は、バックアッ プをとることができません。また、リカバリーを行っても、ハードディスクに保存されていたデー タは復元できません。

■参照 ▶ メール送受信データ、メールアドレス帳のバックアップについて 『メールソフトに付属している説明書』

参照 > その他のデータのバックアップについて 『パソコンで見るマニュアル 基本操作/セキュリティ編 2章 Windowsの操作について』

#### ■ システムが起動しない場合

「dynabook ファイルレスキュー」を使って、データのバックアップができる場合があります。 参照 | 「dynabook ファイルレスキューについて (20ページ)」

#### **■ 指紋データを消去する**

#### \*指紋センサー搭載モデルのみ

パソコンを初期状態に戻すと、以前使用していた指紋による認証は行えません(アカウント名 を同じ名称にしても、指紋データは継承されません)。また、初期状態に戻すと、以前使用して いた指紋データの削除もできなくなります。必ず、初期状態に戻す前に指紋データを消去して ください。

指紋データは、ユーザー(アカウント)ごとの消去が必要です。

参照 指紋データの消去

『パソコンで見るマニュアル 基本操作/セキュリティ編 4章 セキュリティ』

### **■ アプリケーションのセットアップ用記録メディアを確認する**

購入後に追加でインストールしたアプリケーション、プリンターなどの周辺機器のドライバー は、リカバリー後に再度インストールする必要があります。これらをインストールするための 記録メディア(CDなど)が、お手元にあることを確認してください。また、アプリケーショ ンによっては、ID番号などが必要です。あらかじめ確認してください。

Office搭載モデルの場合は、リカバリーしたあとに「Office」のライセンス認証が必要です。

■参照 ▶ 「Office」のライセンス認証について 『パソコンで見るマニュアル 基本操作/セキュリティ編 はじめに』

#### **■ 各種設定を確認する**

インターネットやLANの設定、Windowsサインイン時のアカウント名などの設定項目を控え ておいてください。ウイルスチェック/セキュリティ対策ソフトなど、セットアップ時に認証 キーの入力が必要なアプリケーションは、認証キーの番号を控えておいてください。設定項目 や認証キーの番号などの確認方法は、各アプリケーションのヘルプを参照するか、サポート窓 口にお問い合わせください。

その他、必要に応じて、アプリケーションの設定を控えておいてください。

#### **■ 無線通信機能がONであるか確認する**

無線通信機能がONであることを確認してください。 ONになっていない場合は、 FN + F12 キーを押して、 [機内モード オフ] にしてください。

#### **■ 周辺機器を取りはずす**

プリンターなどの周辺機器は取りはずしてください。このとき、パソコン本体の電源を切って から行ってください。

■参照 ▶ 機器の取りはずし『パソコンで見るマニュアル 機器の取り扱い編 2章 各部の取り扱い』

### **お願い リカバリーを行うときの注意**

#### ■ 周辺機器は接続しないでください

● リカバリーが完了するまでは、プリンター、マウスなどの周辺機器は接続しないでください。

#### ■ 涂中で電源を切らないでください

● リカバリーの途中で電源スイッチを押したり電源コードを抜くと、故障や起動できない原因にな り、修理が必要となることがあります。

#### ■ 操作は時間をあけないでください

● リカバリー中にキーボードの操作が必要な画面があります。時間をあけないで操作を続けてくだ さい。しばらく入力装置(タッチパッドやキーボードなど)を操作しないと、画面に表示される 内容が見えなくなる場合があります。これは省電力機能が動作したためで、故障ではありません。 もう一度表示するには、「SHIFT キーを押すか、タッチパッドなどをさわってください。 キーやタッチパッドなどでは復帰せず、Power (1) LEDが点滅または消灯している場合は、電 源スイッチを押してください。

# **3 いくつかある初期状態に戻す方法**

リカバリーには、次の方法があります。

- ハードディスクからリカバリーをする
- リカバリーメディアからリカバリーをする

通常はハードディスクからリカバリーをしてください。

リカバリーメディアからのリカバリーは、ハードディスクのリカバリーツール(システムを復 元するためのもの)を消してしまったり、ハードディスクからリカバリーができなかった場合 などに行うことをおすすめします。

リカバリーメディアは、あらかじめ作成しておく必要があります。

■参照 ▶ リカバリーメディアの作成『パソコンで見るマニュアル 準備編 1章 パソコンを使用する前に』

### ( 〉 メモ

● Windows 10の回復機能を使って、パソコンを初期状態に戻すこともできます。 ① [スタート]ボタン(日)をクリック→ ② [設定] → [更新とセキュリティ] → [回復]をクリック して、[このPCを初期状態に戻す]で[すべて削除する]を行ってください。 なお、回復機能でリカバリーを実行すると、「dynabook リカバリーメディアクリエーター」によるリ カバリーメディアの作成ができなくなりますので、注意してください。回復機能でリカバリーを実行す る場合は、あらかじめ「dynabook リカバリーメディアクリエーター」でリカバリーメディアを作成 することをおすすめします。

# 4 **ハードディスクからパソコンを初期状態に戻す**

リカバリーは、ユーザー権限にかかわらず、誰でも実行できます。

### $\widehat{A}$   $\times$   $\uparrow$

● 記録メディアをセットしていない状態で実行してください。セットされていると、エラーになる場合が あります。

● [キャンセル] ボタンが無い画面で操作を中断したい場合は、[オプションの選択] 画面が表示されるま で ボタンをクリックし、[PCの電源を切る]ボタンをクリックしてください。 ○ボタンが表示されていない場合は、[キャンセル]ボタンが表示されるまで操作を進めてから[キャ ンセル]ボタンをクリックしてください。

①データを保存し、 SHIFT キーを押しながら [シャットダウン] をクリックして電源を切る ■参照 ▶ 電源の切りかた『パソコンで見るマニュアル 基本操作/セキュリティ編』

#### ② 電源コードとACアダプターを接続する

(3) 電源スイッチを押し、すぐに の (ゼロ) キー (かな入力の わ キー) を数回押す

\* テンキー搭載モデルの場合でも、テンキーの の (ゼロ) キーからは実行できません。

パスワードの画面が表示されたら、パスワードを入力して ENTER キーを押してください。 「The Hard Drive Recovery Process has been selected.」などから始まるメッセージが 表示された場合は、手順④に進んでください。

[オプションの選択]画面が表示された場合は、手順⑤に進んでください。

- ④ 「Yes」(「YES」)または「はい」を選択して、 ENTER キーを押す
- 5)「トラブルシューティング】をクリックする
- ⑥ [dynabook Maintenance Utility]をクリックする
- ⑦ [dynabook Recovery Wizard]をチェックし、[次へ]ボタンをクリックする 警告メッセージ画面が表示されます。
- ⑧ 画面の内容を確認し、[はい]ボタンをクリックする
- ③ 「初期インストールソフトウェアの復元]をチェックし、 [次へ] ボタンをクリックする [ハードディスク上の全データの消去]は、パソコンを廃棄または譲渡する場合など、個人 情報漏えいを防ぐために、ハードディスクのデータを完全に消去するためのものです。通常 は実行しないでください。実行すると、ハードディスク上にある、すべてのデータが削除さ れます。

参照 「ハードディスクの内容をすべて消去する(50ページ)」

 「ハードディスクの内容は、すべて消去されます。」というメッセージが表示されます。 処理を中止する場合は、[キャンセル]ボタンをクリックしてください。

⑩ [次へ] ボタンをクリックする

処理が開始され、[しばらくお待ちください。]画面が表示されます。 画面は、リカバリーの経過に従い切り替わります。長い時間、同じ画面が表示される場合が ありますが、画面が切り替わるまでお待ちください。

#### ① [終了] ボタンをクリックする

セットアップ画面が表示されるまで、何も操作する必要はありません。そのまましばらくお 待ちください。この間は絶対に電源を切らないでください。また、ディスプレイを閉じない でください。

⑫ セットアップ画面が表示されたら、Windowsのセットアップを行う

参照 Windowsセットアップ『スタートアップガイド』

## 5 **リカバリーメディアからパソコンを初期状態に戻す**

リカバリーは、ユーザー権限にかかわらず、誰でも実行できます。 リカバリーメディアは、あらかじめ作成しておく必要があります。

参照 リカバリーメディアの作成『パソコンで見るマニュアル 準備編 1章 パソコンを使用する前に』

### ( メモ

● 外付けのDVD/ブルーレイディスクドライブ (市販品) を使用して、DVD/ブルーレイディスクのリカ バリーメディアでリカバリーをする場合は、あらかじめ外付けのDVD/ブルーレイディスクドライブ(市 販品)を接続してください。

■参照 ▶ 接続方法『DVD/ブルーレイディスクドライブに付属している説明書』

\* ただし、すべての外付けDVD/ブルーレイディスクドライブでの動作を保証するものではありません。

● Thunderbolt™ (USB Type-C™) コネクタを搭載しているモデルで、外付けのDVD/ブルーレイディ スクドライブ(市販品)を使用する場合は、USBコネクタへ接続してください。Thunderbolt™(USB Type-C™)コネクタへ接続すると、ドライブが認識されない場合があります。

● 操作を中断したい場合は、[キャンセル]ボタンをクリックしてください。

#### ① 電源コードとACアダプターを接続する

#### ② リカバリーメディアをセットする

リカバリーメディアが複数枚ある場合は、1枚目からセットしてください。 USBフラッシュメモリの場合はUSBコネクタに差し込んでください。

■参照 入USBフラッシュメモリやDVD/ブルーレイディスクを本製品にセットする場合 『パソコンで見るマニュアル 機器の取り扱い編 2章 各部の取り扱い』

- ■参照 ▶ 外付けのDVD/ブルーレイディスクドライブの場合 『DVD/ブルーレイディスクドライブに付属している説明書』
- ③データを保存し、 *SHIFT* キーを押しながら[シャットダウン]をクリックして電源を切る ■参照 ▶ 電源の切りかた『パソコンで見るマニュアル 基本操作/セキュリティ編』
- (4) 電源スイッチを押し、すぐに F10 キーを数回押す パスワードの画面が表示されたら、パスワードを入力して ENTER キーを押してください。

2 章

困ったときは

#### 5 ▲ または ▼ キーで起動ドライブを選択する

- リカバリーメディアがDVD/ブルーレイディスクの場合は、本製品のドライブ\*<sup>1</sup>を示す 項目([ODD]など)、または外付けのDVD/ブルーレイディスクドライブを示す項目 ([ODD]、[USB ODD]、[EFI USB Device] など)を選択し、 ENTER キーを押して ください。
	- \*1 ドライブ搭載モデルのみ
- リカバリーメディアがUSBフラッシュメモリの場合は、USBフラッシュメモリを示す項 目([USB Memory] など)を選択し、 | ENTER |キーを押してください。
- ⑥ [dynabook Recovery Wizard]をチェックし、[次へ]ボタンをクリックする 警告メッセージ画面が表示されます。
- ⑦ 画面の内容を確認し、[はい]ボタンをクリックする
- ⑧[初期インストールソフトウェアの復元]をチェックし、[次へ]ボタンをクリックする [ハードディスク上の全データの消去]は、パソコンを廃棄または譲渡する場合など、個人 情報漏えいを防ぐために、ハードディスクのデータを完全に消去するためのものです。通常 は実行しないでください。実行すると、ハードディスク上にある、すべてのデータが削除さ れます。

参照 「ハードディスクの内容をすべて消去する(50ページ)」

 「ハードディスクの内容は、すべて消去されます。」というメッセージが表示されます。 処理を中止する場合は、[キャンセル]ボタンをクリックしてください。

#### ⑨ [次へ] ボタンをクリックする

処理が開始され、[しばらくお待ちください。]画面が表示されます。 画面は、リカバリーの経過に従い切り替わります。長い時間、同じ画面が表示される場合が ありますが、画面が切り替わるまでお待ちください。

 リカバリーメディアが複数枚ある場合は、メディアを入れ替えるメッセージが表示され、リ カバリーメディアを取り出せる状態になります。メディアの番号順に入れ替え、[OK]ボタ ンをクリックしてください。

処理が完了すると、終了画面が表示されます。

#### ⑩ リカバリーメディアの種類により次の操作を行う

- ■DVD/ブルーレイディスクの場合 ① [終了] ボタンをクリックする 自動的にリカバリーメディアを取り出せる状態になります。 ② リカバリーメディアを取り出す
- ■USBフラッシュメモリの場合
	- ① USBフラッシュメモリを取りはずす
	- ② [終了] ボタンをクリックする

 再び画面が切り替わります。セットアップ画面が表示されるまで、何も操作する必要はあり ません。そのまましばらくお待ちください。この間は絶対に電源を切らないでください。また、 ディスプレイを閉じないでください。

 $@$  セットアップ画面が表示されたら、Windowsのセットアップを行う

参照 Windowsセットアップ『スタートアップガイド』

## 6 **パソコンを初期状態に戻したあとは**

周辺機器の接続、ウイルスチェック/セキュリティ対策ソフトの設定や更新を行ってください。 インターネットの設定は、プロバイダーから送られてきた書類や、お客様ご自身で控えておい た設定情報を元に、行ってください。

その他必要に応じて、メールの再設定、購入後に追加したアプリケーションのインストール、デー タの復元などを行ってください。

■参照 ▶ 詳細について「パソコンを初期状態に戻す (リカバリー) 流れ (28ページ)」

### 

- Office搭載モデルの場合、リカバリー後、「Office」のライセンス認証が必要になります。 参照 「Office」のライセンス認証について
	- 『パソコンで見るマニュアル 基本操作/セキュリティ編 はじめに』
- 一部のアプリケーションは、リカバリー後に再インストールをする必要があります。

■参照 ■「プレインストールのアプリケーションを再インストールする (36ページ)」

### **■1■ バックアップをとったデータを復元する|**

バックアップをとっておいたデータを使いたい場合は、バックアップをとった記録メディアか らデータを読み込んでください。

**■**[ドキュメント]、[お気に入り]のデータや、その他のファイルやフォルダーなど バックアップをとったデータを復元してください。

参照 メール送受信データ、メールアドレス帳の復元について『メールソフトに付属している説明書』

「dynabook ファイルレスキュー」など、アプリケーションによってバックアップ方法や復元 方法が用意されている場合は、その方法に従って復元してください。詳しくは、アプリケーショ ンのヘルプを参照してください。

お照→ dynabook ファイルレスキューでのデータの復元「救助したデータを復元する (23ページ)」

# <span id="page-37-0"></span>7 プレインストールのアプリケーション を再インストールする

#### \* アプリケーションの再インストール機能搭載モデルのみ

本製品にプレインストールされているアプリケーションやドライバーは、一度削除しても、必 要なときに再インストールできます。

同じアプリケーションがすでにインストールされているときは、アンインストールを行ってく ださい。

アンインストールを行わずに再インストールを実行すると、正常にインストールできない場合 があります。ただし、アンインストールが実行できないアプリケーションは、上書きでインス トールしても問題ありません。

参照 アプリケーションの削除 『パソコンで見るマニュアル アプリの活用編 4章 アプリケーションを追加/削除する』

### **1 操作手順**

アプリケーションによっては、あらかじめインターネットに接続しておく必要があります。

- ① [スタート] ボタン (■) をクリックする
- ② [アプリケーションの再インストール]をクリックする
- 3)「セットアップ画面へ】をクリックする アプリケーションやドライバーのセットアップメニュー画面が表示されます。アプリケー ションやドライバーのセットアップメニューは、カテゴリごとのタブに分かれています。
- (4) タブをクリックして、再インストールしたいアプリケーションを探す

■ Windows開連 | ユーティリティ | アプリケーション 1 | アプリケーション 2 | **、O** 「ドライバ」のセットアップ

(表示例)

 画面左側にはアプリケーションの一覧が表示されています。アプリケーションをクリックす ると、画面右側に説明が表示されますので、よくお読みください。

- (6)画面左側のアプリケーション名を選択し、画面右側の [[XXX] のセットアップ] をクリックする 「XXX」にはアプリケーション名が入ります。
- ⑥ 表示されるメッセージに従ってインストールを行う [開く]または「実行]ボタンをクリックしてください。

### ( メモ

● [アプリケーションの再インストール]にないアプリケーションは、「Microsoft Store」からダウン ロードできる場合があります。

<span id="page-38-0"></span>1 | ご使用にあたってのお願い

本書で説明している機能のご使用にあたって、知っておいていただきたいことや守っていただ きたいことがあります。次のお願い事項を、本書の各機能の説明とあわせて必ずお読みください。 搭載されている機能やアプリケーションは、ご購入のモデルにより異なります。

### 1 **電源コード、ACアダプターの取り扱いについて**

- 電源コードやケーブルは束ねずに、ほどいた状態で使用してください。ご使用時は、あらか じめ『安心してお使いいただくために』に記載されている記述をよく読み、必ず指示を守っ てください。
- 電源コードやACアダプターを持ち運ぶときに は、右の図のように正しくケーブルを束ねてく ださい。 電源コード、ACアダプターは、購入されたモ デルにより形状が異なります。

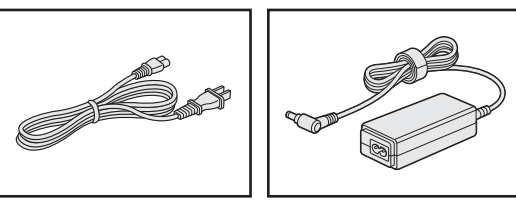

### **2 バッテリーの使用/充電について**

### **■ バッテリーを使用するにあたって**

- バッテリーパックの取り付け/取りはずしをする場合は、必ず電源を切り、電源コードの電 源プラグをコンセントからはずし、電源コネクタからACアダプターのプラグを抜いてから 作業を行ってください。スリープを実行している場合は、バッテリーパックの取りはずしを しないでください。データが消失します。
- バッテリー駆動で使用しているときは、バッテリーの残量に十分注意してください。バッテ リーを使いきってしまうと、メモリに記憶されていた内容はすべて消えます。バッテリーを 使い切る前に電源コードとACアダプターを接続してバッテリーを充電してください。

### **■ バッテリーを充電するにあたって**

● バッテリーパックの温度が極端に高いまたは低いと、正常に充電されないことがあります。 バッテリーは5~35℃の室温で充電してください。

#### 【参考資料】

一般社団法人 電子情報技術産業協会の「ノートパソコンやタブレットのバッテリに関する基 礎知識」について

http://home.jeita.or.jp/cgi-bin/page/detail.cgi?n=121&ca=14

### **3 周辺機器/メモリについて|**

### **■ パソコン本体への機器の取り付け/取りはずしについて**

- ●取り付け/取りはずしの方法は機器によって違います。次のことを守ってください。守らな かった場合、故障するおそれがあります。
	- ・ ホットインサーションに対応していない機器を接続する場合は、必ずパソコン本体の電源 を切ってから作業を行ってください。ホットインサーションとは、電源を入れた状態で機 器の取り付け/取りはずしを行うことです。
	- ・ 適切な温度範囲内、湿度範囲内であっても、結露しないように急激な温度変化を与えない でください。冬場は特に注意してください。
	- ・ ほこりが少なく、直射日光のあたらない場所で作業をしてください。
	- ・極端に温度や湿度の高い/低い場所では作業しないでください。
	- ・静電気が発生しやすい環境(乾燥した場所やカーペット敷きの場所など)では作業をしな いでください。
	- ・ 本製品を分解、改造すると、保証やその他のサポートは受けられません。
	- ・ パソコン本体のコネクタにケーブルを接続するときは、コネクタの上下や方向を合わせて ください。
	- ・ パソコン本体のコネクタにケーブルを接続した状態で、接続部分に無理な力を加えないで ください。

#### **■ メモリの増設の操作にあたって**

- 必ずパソコン本体の電源を切り、電源コードの電源プラグをコンセントからはずし、電源コ ネクタからACアダプターのプラグを抜き、バッテリーパックを取りはずしてから作業を行っ てください。
- メモリ1枚で使用する場合は、スロットAに取り付けてください。
- パソコン本体やメモリのコネクタに触らないでください。コネクタにゴミや油が付着すると、 メモリが正常に使用できなくなります。
- メモリは、両端(欠けている部分)を持つようにしてください。
- メモリを強く押したり、曲げたり、落としたりしないでください。
- スリープ/休止状態中にメモリの取り付け/取りはずしを行わないでください。スリープ/ 休止状態が無効になります。また、保存されていないデータは消失します。

#### ❑**静電気について**

● メモリは、精密な電子部品のため静電気によって回復不能な損傷を受けることがあります。 人間の体はわずかながら静電気を帯びていますので、メモリを取り付ける前に静電気を逃が してから作業を行ってください。

### **4 技術基準適合について**

#### ● 瞬時電圧低下について

この装置は、一般社団法人 電子情報技術産業協会の定めたパーソナルコンピューターの 瞬時電圧低下対策のガイドラインを満足しております。しかし、ガイドラインの基準を 上回る瞬時電圧低下に対しては、不都合を生じることがあります。

以下の項目のうち、ご購入のモデルの対象となる項目は、『パソコンで見るマニュアル 機器の取り 扱い編 付録』に記載されています。

- 
- 高調波対策について インディー インス 国波障害自主規制について
- ●「FCC information」について EU Declaration of Conformityについて
- 
- レーザー安全基準について

レーザー製品の安全基準 (EN60825-1)の"クラス1レーザー機器"である光学ドライブ を搭載しています。

<span id="page-41-0"></span>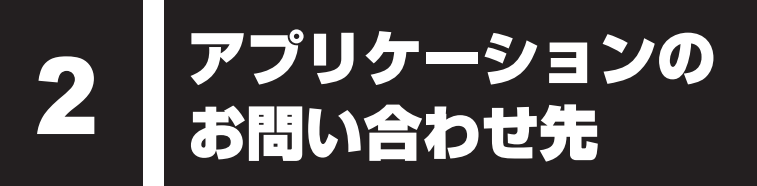

本製品に用意されているアプリケーションのお問い合わせ先は次のとおりです。

#### \* 2021年4月現在の内容です。

各社の事情で、受付時間などが変更になる場合があります。

■参照 ▶ 本書に記載している以外のアプリケーションのお問い合わせ先について 『パソコンで見るマニュアル お問い合わせ先編』

用意されているアプリケーションはご購入のモデルにより異なります。

#### ■ Office Home & Business 2019

#### ■ Office Personal 2019

上記 Office 製品を初めてご利用する際、インターネット接続環境および Microsoft アカウ ントでのサインインが必要になる場合があります。 Office 製品についてご不明な点は、下記までお問い合わせください。

### 日本マイクロソフト株式会社 マイクロソフト サポート受付窓口

サポートサイト : https://aka.ms/online

マイクロソフト サポートの利用方法(ホームユーザ向け)

: https://aka.ms/csjp

サポート有効期間 : サポートライフサイクル期間内

※サポートライフサイクルについては、

http://support.microsoft.com/lifecycle/search/をご確認ください。

#### <サポートWebサイト>

Office 製品に関する情報やお問い合わせ情報などにつきましては、下記Webサイトもご確 認ください。

下記アドレスをワン ボックス(アドレスバー)に直接入力いただければ、Webサイトにア クセスできます。

#### ● Office 製品情報:

製品の機能や使い方などの製品情報 https://support.microsoft.com/ja-jp/office

#### ● Microsoft アカウントについて:

Microsoft アカウントの登録方法や便利な使い方などについては下記のサイトをご覧ください。 https://microsoft.com/ja-jp/msaccount

#### ●サポート情報:

製品に関するお問い合わせやサポート情報については、下記のサイトをご確認ください。 https://office.com/jppipcsupport

. . . . . . . . . . . .

#### ■ウイルスバスター クラウド™ 90日版 トレンドマイクロ株式会社 ウイルスバスター™サービスセンター 受付時間 : 9:30~17:30 TEL : 0570-008326 03-6738-6062 (IP電話・光電話からのお問い合わせ) E-mail : https://tmqa.jp/ml/ ホームページ : https://tmqa.jp/dynabook/ . . . . . . . . . .

#### ■ 筆ぐるめ for dynabook

#### 富士ソフト株式会社 筆ぐるめ インフォメーションセンター

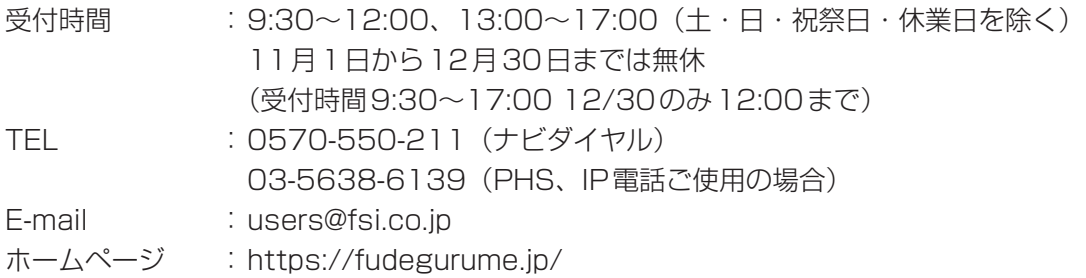

# <span id="page-43-0"></span>3 サービス&サポートのご案内

#### 「PCサポートページ(dynabook)」 https://dynabook.com/assistpc/pg

\*2021年4月現在の内容です。最新情報はホームページをご覧ください。

当社のサポート対応は、お問い合わせの内容や手段によって、窓口が分かれています。次の表 で相談内容や手段を選び、各問い合わせ先を示すマークを確認してから、以降のページで各問 い合わせ先の説明をお読みください。

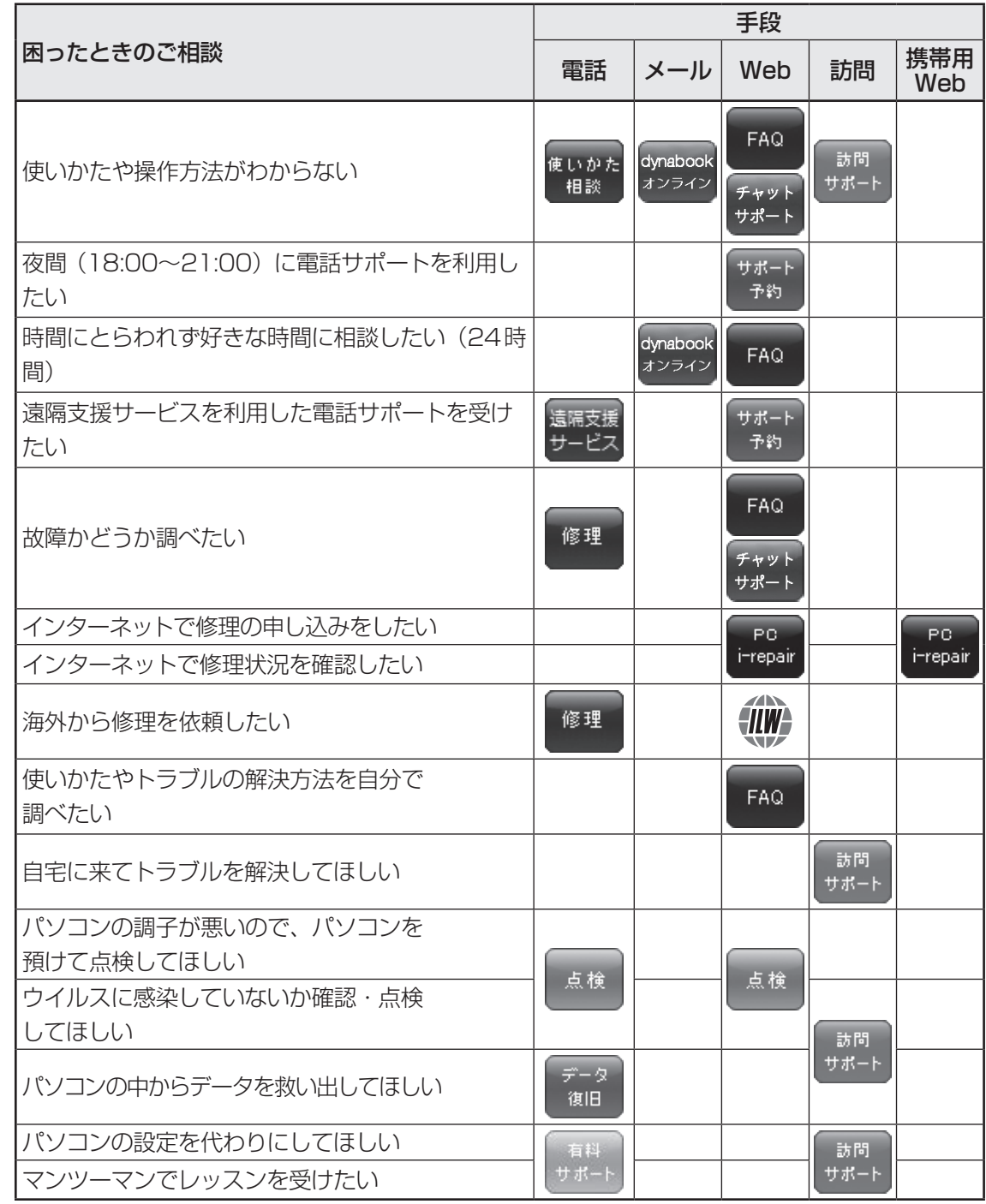

**付 録**

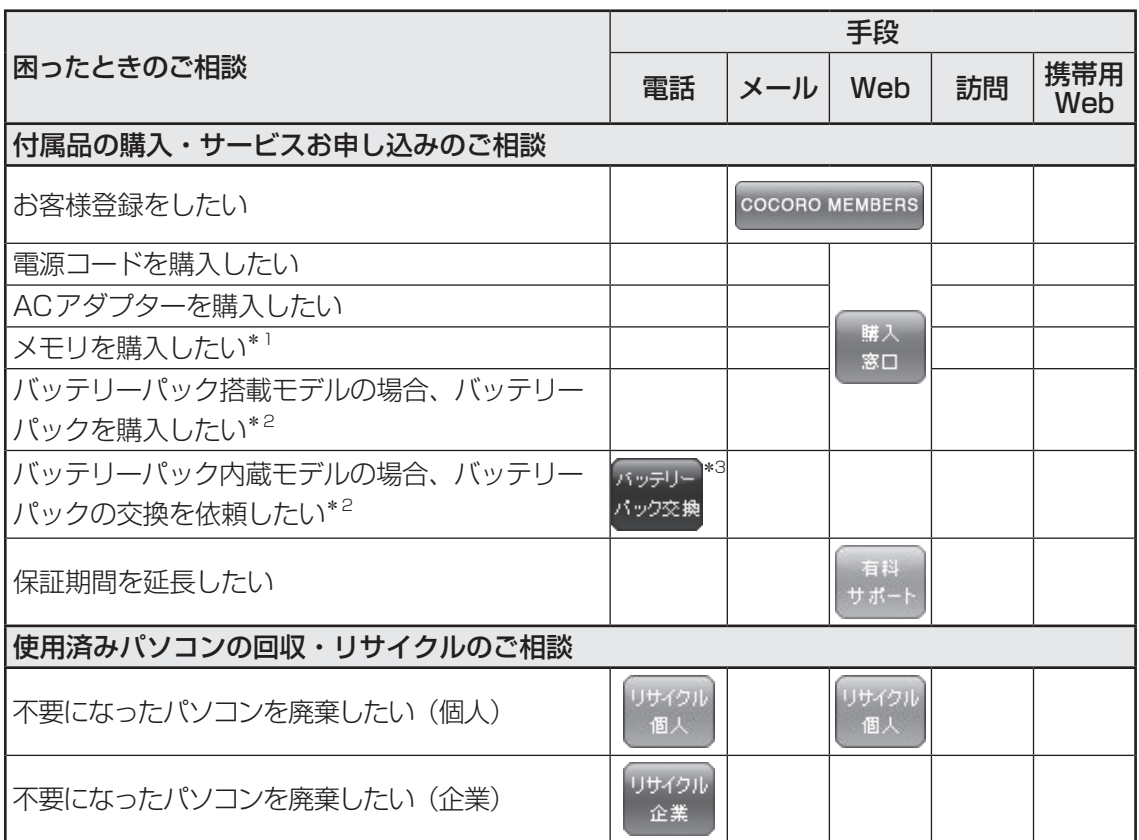

\*1 モデルによっては、メモリの交換・増設そのものができなかったり、メモリの交換・増設を依頼する必要 がある場合があります。

■参照 ▶ 「本製品のメモリについて (6ページ)」

\*2 充電機能が低下した場合、ご使用のモデル(バッテリーパック搭載モデル/バッテリーパック内蔵モデル) によって、対応窓口が異なります。

■参照 ▶ ご使用のモデルの確認『本書の表紙』

\*3 個人向けと企業向けでは、バッテリーパック交換の申し込み先が異なります。

#### **■**お電話でのスムーズな問い合わせのコツ

1. ご使用のPCの型番をご確認ください。型番は、製品に付属の保証書、[システム情報]画面、 または本体底面/背面などの表示でご確認いただけます。

[システム情報]画面は、次の方法で確認できます。

【タブレットモードがオフの場合】①[スタート]ボタン ( = )をクリック→②[dynabook サービスステーション]または[dynabook サポートユーティリティ]→③画面左側の[シ ステム情報]をクリックする。

- 【タブレットモードがオンの場合】① スタートメニューの左上の[すべてのアプリ]( ) →②[dynabook サービスステーション]または[dynabook サポートユーティリティ] →③画面左側の「システム情報] をクリックする。
- 2. どのような症状が起こりましたか? エラーメッセージなどは表示されましたか?
- 3. その症状はどのような操作をしたあと、発生するようになりましたか?
- 4.修理相談の場合は保証期間(保証書記載)をご確認ください。
- 5. 事前にお客様登録 (https://cocoromembers.jp.sharp)をおすすめします。

■各問い合わせ先について \*電話·FAX番号のお間違いにご注意ください。

#### 使いかた dynabook あんしんサポート 使いかた相談窓口 相談

使いかた、技術的な相談などの電話によるお問い合わせ窓口です。

1. お問い合わせの前に、お買い上げの製品を「COCORO MEMBERS」にご登録 (お客様登録) ください。

使いかた相談窓口のご利用には、「COCORO MEMBERS」へのご登録(お客様登録)が必 要です。

参照 「COCORO MEMBERS」への登録方法

『パソコンで見るマニュアル 準備編 1章 7 お客様登録 (COCORO MEMBERS) の手続き』

2. ご購入日から5年経過後のお問い合わせは有料です。 ご購入日から5年間、サポート料金は無料でお問い合わせいただけます。ご購入日から5年 経過後のご利用は有料になります。

・ご購入日から5年以内のサポート料金:無料

・ご購入日から5年経過後のサポート料金:技術相談1件あたり 2,200 円(税込) 1件はお電話での回数ではなく、1つのご質問内容を1件といたします。1回のお電話の 中に複数ご質問が含まれる場合、ご質問内容ごとに料金がかかります。 お電話をいただいた際には、まずご質問の概要を確認後、必ず料金を事前に提示させてい ただきお客様のご同意をいただいたうえでサービスを提供させていただきます。 なお、詳細は、「PC サポートページ(dynabook)」 (https://dynabook.com/assistpc/ pg)をご確認ください。

3. お電話いただく際には、「発信者番号通知」をお願いいたします。

[固定電話から] 0120-97-1048 (通話料無料)

[携帯電話から] 0570-66-6773 (通話料お客様負担)

海外からの電話・一部のIP電話など上記電話番号をご利用になれない場合:043-298-8780 受付時間:9:00-19:00(年中無休) (通話料お客様負担)

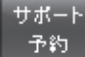

#### dynabook 電話サポート予約サービス

https://dynabook.com/assistpc/callback/index\_j2016.htm お客様がホームページからご予約された時間帯(18:00~21:00)に、dynabook 電話サポー ト予約サービス担当者からお電話を差し上げて質問にお答えするサービスです。

1. サービスのご利用前(予約前)に、お買い上げの製品を「COCORO MEMBERS」にご登録(お 客様登録)ください。

dynabook 電話サポート予約サービスのご利用には、「COCORO MEMBERS」へのご登 録(お客様登録)が必要です。

■参照 ▶ 「COCORO MEMBERS」への登録方法 『パソコンで見るマニュアル 準備編 1章 7 お客様登録(COCORO MEMBERS)の手続き』

2. ご購入日から5年経過後のお問い合わせは有料です。 ご購入日から5年間、サポート料金は無料でお問い合わせいただけます。ご購入日から5年 経過後のご利用は有料になります。

・ご購入日から5年以内のサポート料金:無料

44 ・ご購入日から5年経過後のサポート料金:技術相談1件あたり 2,200 円(税込) なお、本サービスは時間枠の都合上、ご予約1件につきご質問内容は1件とさせていただき ます。詳細は、「PC サポートページ(dynabook)」 (https://dynabook.com/assistpc/ pg)をご確認ください。

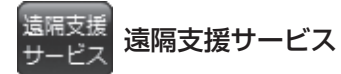

https://dynabook.com/assistpc/pg/rm.htm 電話サポートのスタッフがインターネット経由で、あなたのPC画面を確認しながら操作のお 手伝いやトラブルを解決するサービスです。

#### FAQ. 当社ホームページ「dynabook.com」で公開しているよくあるご質問と回答

https://dynabook.com/assistpc/pg/faq.htm

「dynabook あんしんサポート」にお問い合わせが多い内容についてランキング形式で紹介し ています。

https://dynabook.com/assistpc/faq\_search/faq\_ranking\_call.htm

#### チャット お客様の質問に対してWeb上で自動回答するチャットサポートサービス サポート

https://dynabook.com/assistpc/chat/index\_j.htm

対話形式(文章)で具体的(「何がどうなった」「何をどうしたい」など)に質問を入力してい ただくことで、より的確な回答を導き出すことができます。また、24時間無料でご利用いた だけます。

本サービスは、お客様の質問に対してWeb上で自動回答するサービス(チャットボットシステ ム)となります。オペレーター対応ではございませんのでご了承ください。

#### dynabook メールを使ってご相談 オンライン

さい。

https://dynabook.com/assistpc/pg/web.htm メール専用の受付フォームからお問い合わせくだ

サービスのご利用前に、お買い上げの製品を「COCORO MEMBERS」にご登録(お客様登録) ください。

■参照 ▶ 「COCORO MEMBERS」への登録方法

『パソコンで見るマニュアル 準備編 1章 7 お客様登録(COCORO MEMBERS)の手続き』

修理 dynabook 集中修理センター(dynabook あんしんサポート 修理相談窓口)

故障診断や修理受付の電話相談窓口です。

[固定電話から] 0120-97-1048 (通話料無料)

[携帯電話から] 0570-66-6773 (通話料お客様負担)

海外からの電話・一部のIP電話など上記電話番号をご利用になれない場合:043-298-8780 (通話料お客様負担)

受付時間:9:00-19:00(休業日:12/31〜1/3)

45

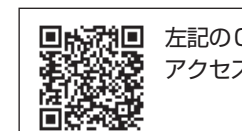

左記のQRコードでホームページに アクセスできます。

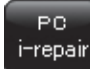

#### dynabook 集中修理センター

https://dynabook.com/assistpc/pg/rc.htm 個人・家庭向け国内仕様本製品の修理相談サービスです。

自己診断Q&A 本当に故障かわからないとき https://dynabook.com/assistpc/pg/rsc.htm インターネットからの修理のお申し込み https://dynabook.com/assistpc/pg/rir.htm 修理状況の確認(携帯からアクセス可能) http://pcrepair.jp

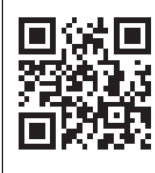

修理申込後も携帯サイトや電話申 込でサービスのご利用が可能です。 左記のQRコードで携帯サイトに アクセスできます。

\* 携帯サイトからの修理のお申し 込みは取り扱っておりません。

#### ■ 企業のお客様の本製品(国内仕様)修理依頼は

#### 法人向け修理・サポートダイヤル

https://dynabook.com/solution/outsourcing/support/repair/index.html 電話番号:0120-335-660(フリーダイヤル) ※フリーダイヤルがご利用できない場合は 03-6631-5469(通話料お客様負担) 受付時間:9:00~17:30 (土・日・祝日・年末年始・当社指定休業日を除く) FAX:0120-666-782(フリーダイヤル)

#### -IIW-ILWサポート (海外保証・制限付)

https://dynabook.com/assistpc/pg/ilw.htm

ILW (International Limited Warranty)は、日本国内で購入された対象PCが、保証期間中に 海外で故障した場合に、修理サービスを提供するものです。本サービスは、保証書にILWマークが ついた製品が対象です。保証期間を過ぎた本製品については、有料修理サービスがございます。 ホームページからの修理申し込み:https://dynabook.com/assistpc/pg/ilw.htm 電話番号:

「海外から181-43-298-8780 (通話料お客様負担)

[固定電話から]0120-97-1048(通話料無料)

[携帯電話から] 0570-66-6773 (通話料お客様負担)

一部のIP電話など上記電話番号をご利用になれない場合:043-298-8780(通話料お客様負担) 受付時間:9:00-19:00(休業日:12/31〜1/3)

※サービスの形態・制限事項・注意事項やILW対象地域の詳細などはホームページでご確認ください。

#### ILW対象地域

(中国は、現地修理サービス。その他地域は、日本への引き取り修理サービス) カナダ、アメリカ、アイスランド、アイルランド、イギリス、イタリア、オーストリア、オランダ、ギリシャ、スイス、スウェ -デン、スペイン、チェコ、デンマ-ク、ドイツ、ノルウェー、ハンガリー、フィンランド、フランス、ベルギー、ポルトガル、 モナコ、リヒテンシュタイン、ルクセンブルク、南アフリカ、オーストラリア、ニュージーランド、アラブ首長国連邦、韓国、 シンガポ-ル、中国、台湾、香港 ※準州などを除く

#### 購入 電源コードやACアダプターなどの付属品の購入窓口 窓口

https://dynabook.com/assistpc/pg/ac.htm

リサイクル

#### イッテリー バッテリーパックの交換(バッテリーパック内蔵モデルのみ) バック交換

充電機能が低下した場合は、バッテリーパックの交換を依頼してください。 バッテリーパックの交換は、保証期間内でも有料になります。 ●バッテリーパック交換(個人) dynabook あんしんサポート 修理相談窓口にご連絡ください。

●バッテリーパック交換 (企業) 営業担当にご連絡ください。

#### リサイクル PCリサイクルのご相談(個人) 個人

### **●** PC リサイクルマークがある場合

「PCリサイクルマーク」のある製品は、当社での回収・再資源化のた めのリサイクル料金が含まれています。

個人·家庭からの使用済み当社製パソコンを廃棄するときは、 dynabook リサイクルセンターへお申し込みください。なお、お申し <PCリサイクルマーク>

込み時には排出されるパソコンの型番、製造番号をご確認いただき、申し込みをお願いいたします。

#### 回収申し込み・お問い合わせ先:dynabook リサイクルセンター

https://dynabook.com/assistpc/pg/reh.htm

電話番号:043-303-0200

受付時間: 10:00~17:00 (土·日·祝日、当社指定の休日を除く)

FAX:043-303-0202

出荷時に添付されていた標準添付品(マウス、キーボード、スピーカー、ケーブルなど)が同 時に排出された場合は、パソコンの付属品として併せて回収します。ただし、周辺機器(プリ ンターほか)、マニュアル、CD-ROM媒体は対象外です。

#### 回収・再資源化対象機器

対象(当社製パソコン):ノートパソコン本体/デスクトップパソコン本体/ブラウン管(CRT) ディスプレイ/液晶ディスプレイ/ディスプレイ一体型パソコン

### **●** PC リサイクルマークがない場合

2003年9月末日までに当社から出荷された「PCリサイクルマーク」のない「個人・家庭向 けパソコン」については、回収・再資源化に関する費用を、排出の際にお客様に料金をご負担 していただきます。

料金につきましては、dynabook リサイクルセンターまでお問合せください。

リサイクル PCリサイクルのご相談(企業) dynabook IT機器リサイクルセンター 企業

電話番号:044-555-1214

受付時間: 9:00~12:00、13:00~17:00 (土·日·祝日、当社指定の休日を除く) FAX:044-555-3220(24時間受付)

●事業系(企業・法人)の使用済みパソコン 回収・リサイクルのホームページ https://dynabook.com/assistpc/pg/reb.htm

**付**

緑

#### dvnabook あんしん点検 (有料)の申し込み 点検

https://dynabook.com/assistpc/pg/at.htm PC全体の機能点検に加え、日常お手入れできないPC内部の清掃やウイルスに感染していない か点検を行います。

右斜 有料のPC遠隔レッスンサービス/PC遠隔代行サービス/dynabook 延長保証サービス サポート

・ PC遠隔レッスンサービス 個別指導で気軽にレッスン!年賀状、招待状作成のお手伝いをさせていただきます。

- · PC 遠隔代行サービス 周辺機器を買ったけど接続設定が面倒!信頼の技術力で、おうちにいながら遠隔設定いたします。 https://dynabook.com/assistpc/pg/pay.htm
- ・ dynabook 延長保証サービス メーカー無償保証を延長する「dynabook あんしん延長保証」と、さらにメーカー保証では 対象とならない落下、水こぼし、破損、落雷等の損傷もカバーする「dynabook プレミアム 保証」をご用意しています。

https://dynabook.com/assistpc/encho/index\_j.htm

#### データ dynabook データ復旧センター (有料)のご案内 復旧

https://dynabook.com/assistpc/pg/rdata.htm

突然起きるハードディスク故障や、操作ミスによるデータ消失などのトラブルから大切なデー タを復旧いたします。※お客様に著作権のないデータはサービス対象外となります。

#### dynabook データ復旧センター

論理障害・軽度の物理障害の際、読み取り可能なフォルダーをDVD-RやUSBメモリなどに バックアップいたします。

※データ量が4.7GB以下の場合はDVD-Rに、4.7GB以上32GB以下の場合はUSBメモリに、32GB以上の 場合はUSB接続型の外付けハードディスクドライブに格納いたします。

#### 【個人のお客様】

電話番号:043-277-9270(通話料お客様負担) 受付時間: 9:00~18:00 (12月31日~1月3日を除く)

#### 【企業のお客様】

電話番号:0120-335-660(フリーダイヤル) ※フリーダイヤルがご利用できない場合は 03-6631-5469(通話料お客様負担) 受付時間: 9:00~17:30 (土·日·祝日·年末年始·当社指定休業日を除く) FAX:0120-666-782(フリーダイヤル)

#### 訪問 dynabook 訪問サポート (有料) \*個人のお客様向け サポート

https://dynabook.com/assistpc/pg/pcs.htm 訪問スタッフがお客様先までおうかがいして、パソコンの接続設定やアプリケーションの設定 を行います。

#### 日本PCサービス株式会社

電話番号:0120-1048-49/受付時間:9:00~21:00(年中無休)

#### キューアンドエー株式会社

電話番号:0120-577876/受付時間:10:00~19:00(年中無休)

4 捨てるとき/人に譲るとき

<span id="page-50-0"></span>パソコンを捨てたり人に譲ったりする前に、お客様登録を削除したり、ハードディスクの内容 を消去してください。

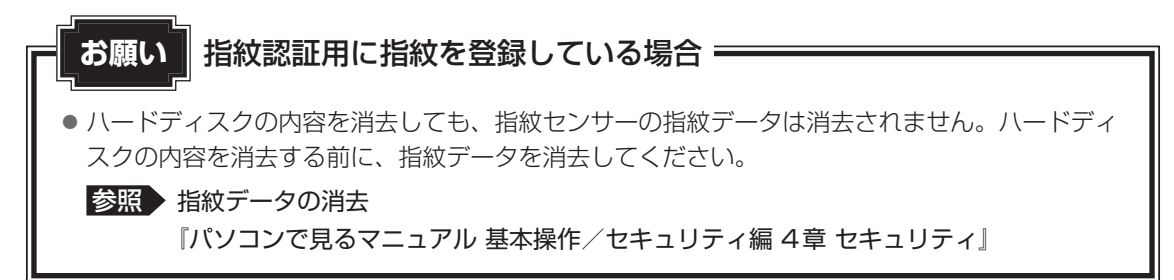

### **■ パソコンの廃棄・譲渡時のハードディスク上のデータ消去に関するご注意**

パソコンは、オフィスや家庭などで、いろいろな用途で普及しています。これらのパソコンに 使われているハードディスクの記憶装置に、お客様の重要なデータが記録されています。 したがって、パソコンを譲渡あるいは廃棄するときには、これらの重要なデータ内容を消去す るということが必要となります。

ところが、このハードディスクに書き込まれたデータを消去するのは、それほど簡単ではあり ません。

「データを消去する」という場合、一般に

◆データを「ごみ箱」に捨てる

◆ 「削除」操作を行う

◆「ごみ箱を空にする」コマンドを使って消す

◆ソフトウェアで初期化 (フォーマット) する

◆付属のリカバリーDVD-ROM、または作成したリカバリーメディアを使い、購入時の状態に戻す などの作業をしますが、これらの作業では、ハードディスク上に記録されたデータのファイル 管理情報が変更されるだけで、実際はデータが見えなくなっているだけの状態です。

つまり、一見消去されたように見えますが、WindowsなどのOSのもとで、それらのデータを 呼び出す処理ができなくなっただけで、実際のデータは、まだ残っているのです。

したがって、特殊なデータ回復のためのソフトウェアを利用すれば、これらのデータを読みと ることが可能な場合があります。このため、悪意のある人により、ハードディスク内の重要なデー タが読みとられ、予期しない用途に利用されるおそれがあります。

お客様が、廃棄・譲渡などを行う際に、ハードディスク内の重要なデータが流出するというト ラブルを回避するためには、ハードディスクに記録された全データを、お客様の責任において 消去することが非常に重要となります。消去するためには、専用ソフトウェアあるいはサービ ス(共に有料)を利用するか、ハードディスクドライブの場合は金槌や強磁気により物理的・ 磁気的に破壊して、読めなくすることをおすすめします。

なお、ハードディスク上のソフトウェア(OS、アプリケーションソフトなど)を削除するこ となくパソコンを譲渡すると、ソフトウェアライセンス使用許諾契約に抵触する場合があるた め、十分な確認をする必要があります。

**付**

緑

データ消去については、次のホームページも参照してください。 https://dynabook.com/pc/eco/haiki.htm

### **1 お客様登録の削除について|**

パソコンを捨てたり人に譲ったりする前に、ホームページからお客様登録を削除してください。

① インターネットで(https://cocoromembers.jp.sharp)に接続する

②ページ右上の「ログイン】をクリックする

- 3「COCORO MEMBERS」にて登録したメールアドレスと、パスワードを入力し、[規約に 同意してログイン]ボタンをクリックする
- **4** 「MYページ]→「ご登録情報の変更」をクリックする
- **63ページ右下の「COCORO MEMBERSを退会する]をクリックする**
- ⑥ 「COCORO MEMBERS」にて登録したパスワードを入力し、[確認画面へ]をクリックする 以降は、画面の指示に従って操作してください。
- ※ 退会ではなく、商品の削除のみのお客様は、「MY家電管理」タブ→ 「MY家電リスト】から 削除する製品を選択し、[ご登録情報の削除]をクリックしてください。
- ※ 「COCORO MEMBERS」を退会されますと、COCORO MEMBERSのすべての内容がご 利用いただけなくなりますので、あらかじめご了承ください。
- ■参照 ★ 技術的なご相談や修理に関するお問い合わせ、またリサイクルに関して 「サービス&サポートのご案内(42ページ)」

### ■2 ハードディスクの内容をすべて消去する

#### \* dynabook リカバリーメディアクリエーター搭載モデルのみ

パソコン上のデータは、削除操作をしても実際には残っています。普通の操作では読み取れな いようになっていますが、特殊な方法を実行すると削除したデータでも再現できてしまいます。 そのようなことができないように、パソコンを廃棄または譲渡する場合など、他人に見られた くないデータを読み取れないように、消去することができます。

なお、ハードディスクに保存されているデータやプログラムなどはすべて消失します。パーティ ションも消失します。これらを復元することはできませんので、注意してください。 ハードディスクの内容を削除するには、ハードディスクの消去機能、または作成したリカバリーメ ディアを使用します。

### **お願い ハ**ツコンを譲渡する場合には

● ハードディスクの内容を削除すると、ハードディスク内のデータと共に初期状態に戻す機能も消 去されます。再びシステム (OS) やアプリケーションを使用したい場合は、あらかじめリカバリー メディアを作成しておいてください。

参照 リカバリーメディアの作成 『パソコンで見るマニュアル 準備編 1章 パソコンを使用する前に』

### (つ メモ

● Windows 10の回復機能を使って、ハードディスクの内容をすべて消去するには、①[スタート]ボ タン ( + ) をクリック→② [設定] → [更新とセキュリティ] → [回復] をクリックして、[この PCを初期状態に戻す]で[すべて削除する]を行ってください。

### **■ ハードディスクの消去機能から行う方法**

- ①データを保存し、 SHIFT キーを押しながら [シャットダウン] をクリックして電源を切る ■参照 ▶ 電源の切りかた『パソコンで見るマニュアル 基本操作/セキュリティ編』
- ② 電源コードとACアダプターを接続する
- 3 電源スイッチを押し、すぐに の (ゼロ) キー (かな入力の わ キー) を数回押す \* テンキー搭載モデルの場合でも、テンキーの 0 (ゼロ) キーからは実行できません。 パスワードの画面が表示されたら、パスワードを入力して ENTER キーを押してください。 「The Hard Drive Recovery Process has been selected.」などから始まるメッセージ が表示された場合は、手順④に進んでください。 [オプションの選択]画面が表示された場合は、手順⑤に進んでください。
- 4)「Yes」(「YES」)または「はい」を選択して、 ENTER キーを押す
- ⑤ 「トラブルシューティング】をクリックする
- ⑥ [dynabook Maintenance Utility]をクリックする
- ⑦ [ハードディスク上の全データの消去]をチェックし、[次へ]ボタンをクリックする 消去方法を選択する画面が表示された場合は、手順⑧に進んでください。 [データの消去を開始します。]画面が表示された場合は、手順⑨に進んでください。

⑧ [標準データの消去]をチェックし、[次へ]ボタンをクリックする モデルによっては[機密データの消去]項目も表示されますが、通常は[標準データの消去] を選択してください。[機密データの消去]は、より確実にデータを消去できますが、より 時間がかかります。

 [データの消去を開始します。]画面が表示されます。 処理を中止する場合は、[キャンセル]ボタンをクリックしてください。

- ③ [次へ] ボタンをクリックする 消去が実行されます。画面は、処理の経過に従い切り替わります。 消去が完了すると、終了画面が表示されます。
- ⑩ [終了] ボタンをクリックする

### **■ リカバリーメディアから行う方法**

リカバリーメディアは、あらかじめ作成しておく必要があります。

参照 リカバリーメディアの作成 『パソコンで見るマニュアル 準備編 1章 パソコンを使用する前に』

### $\widehat{A}$   $\times$   $\pm$

● 外付けのDVD/ブルーレイディスクドライブ(市販品)を使用して、DVD/ブルーレイディスクのリ カバリーメディアを使用する場合は、あらかじめ外付けのDVD/ブルーレイディスクドライブ(市販 品)を接続してください。

■参照 ▶ 接続方法『DVD/ブルーレイディスクドライブに付属している説明書』

\*ただし、すべての外付けDVD/ブルーレイディスクドライブでの動作を保証するものではありません。

● Thunderbolt™ (USB Type-C™) コネクタを搭載しているモデルで、外付けのDVD/ブルーレイディ スクドライブ(市販品)を使用する場合は、USBコネクタへ接続してください。Thunderbolt™(USB Type-C™)コネクタへ接続すると、ドライブが認識されない場合があります。

#### ① 電源コードとACアダプターを接続する

② リカバリーメディアをセットする

リカバリーメディアが複数枚ある場合は、1枚目からセットしてください。 USBフラッシュメモリの場合はUSBコネクタに差し込んでください。

- 参照 USBフラッシュメモリやDVD/ブルーレイディスクを本製品にセットする場合 『パソコンで見るマニュアル 機器の取り扱い編 2章 各部の取り扱い』
- ■参照 ▶ 外付けのDVD/ブルーレイディスクドライブの場合 『DVD/ブルーレイディスクドライブに付属している説明書』
- ③データを保存し、 SHIFT キーを押しながら [シャットダウン] をクリックして電源を切る ■参照 ▶ 電源の切りかた『パソコンで見るマニュアル 基本操作/セキュリティ編』
- (4) 雷源スイッチを押し、すぐに F10 キーを数回押す

パスワードの画面が表示されたら、パスワードを入力して ENTER キーを押してください。

- 5 ▲ または ▼ キーで起動ドライブを選択する
	- リカバリーメディアがDVD/ブルーレイディスクの場合は、本製品のドライブ\*<sup>1</sup>を示す 項目([ODD]など)、または外付けのDVD/ブルーレイディスクドライブを示す項目 ([ODD]、[USB ODD]、[EFI USB Device] など) を選択し、 ENTER キーを押して ください。
		- \*1 ドライブ搭載モデルのみ
	- リカバリーメディアがUSBフラッシュメモリの場合は、USBフラッシュメモリを示す項 目 ([USB Memory] など) を選択し、 ENTER キーを押してください。
- ⑥ [dynabook Recovery Wizard]をチェックし、[次へ]ボタンをクリックする 警告メッセージ画面が表示されます。
- (7)画面の内容を確認し、「はい】ボタンをクリックする 以降は、「ハードディスクの消去機能から行う方法(51ページ)」の手順⑦以降を参照し てください。

### 3 **TPMの内容を消去する**

#### \* TPM搭載モデルのみ

TPMを使用している場合、ハードディスクだけでなく、TPM内部のデータを削除する必要が あります。登録情報など、セキュリティに関する重要な情報が含まれるため、必ずデータを削 除してください。

### 4 **Intel® PTTの内容を消去する**

#### \* Intel® PTT搭載モデルのみ

Intel® PTTを使用している場合、登録情報などのセキュリティに関する重要な情報が含まれる ため、必ずデータを削除してください。

### 5 **パソコン本体を廃棄する**

■参照 入パソコン本体の廃棄/リサイクルについて「サービス&サポートのご案内 (42ページ)」

### **■6 バッテリーパックを廃棄する**

ご使用のモデル(バッテリーパック搭載モデル/バッテリーパック内蔵モデル)によって、バッ テリーパックの廃棄/リサイクル方法が異なります。

参照 ご使用のモデルの確認『本書の表紙』

#### ■バッテリーパック搭載モデルの場合

貴重な資源を守るために、不要になったバッテリーパックは廃棄しないで、各自治 体の条例または規制に従ってリサイクルするか、充電式電池リサイクル協力店へ持 ち込んでください。

その場合、ショート防止のため電極にセロハンテープなどの絶縁テープを貼ってく ださい。

【バッテリーパック(充電式電池)の回収、リサイクルについてのお問い合わせ先】

一般社団法人 JBRC

TEL:03-6403-5673

ホームページ:http://www.jbrc.com

#### **■**バッテリーパック内蔵モデルの場合

本製品の廃棄時に、お客様ご自身でバッテリーパックの取りはずしはしないでください。本製 品といっしょに廃棄をお願いします。

参照 廃棄について「サービス&サポートのご案内 (42ページ)」

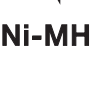

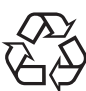

Li-ion

# **MEMO**

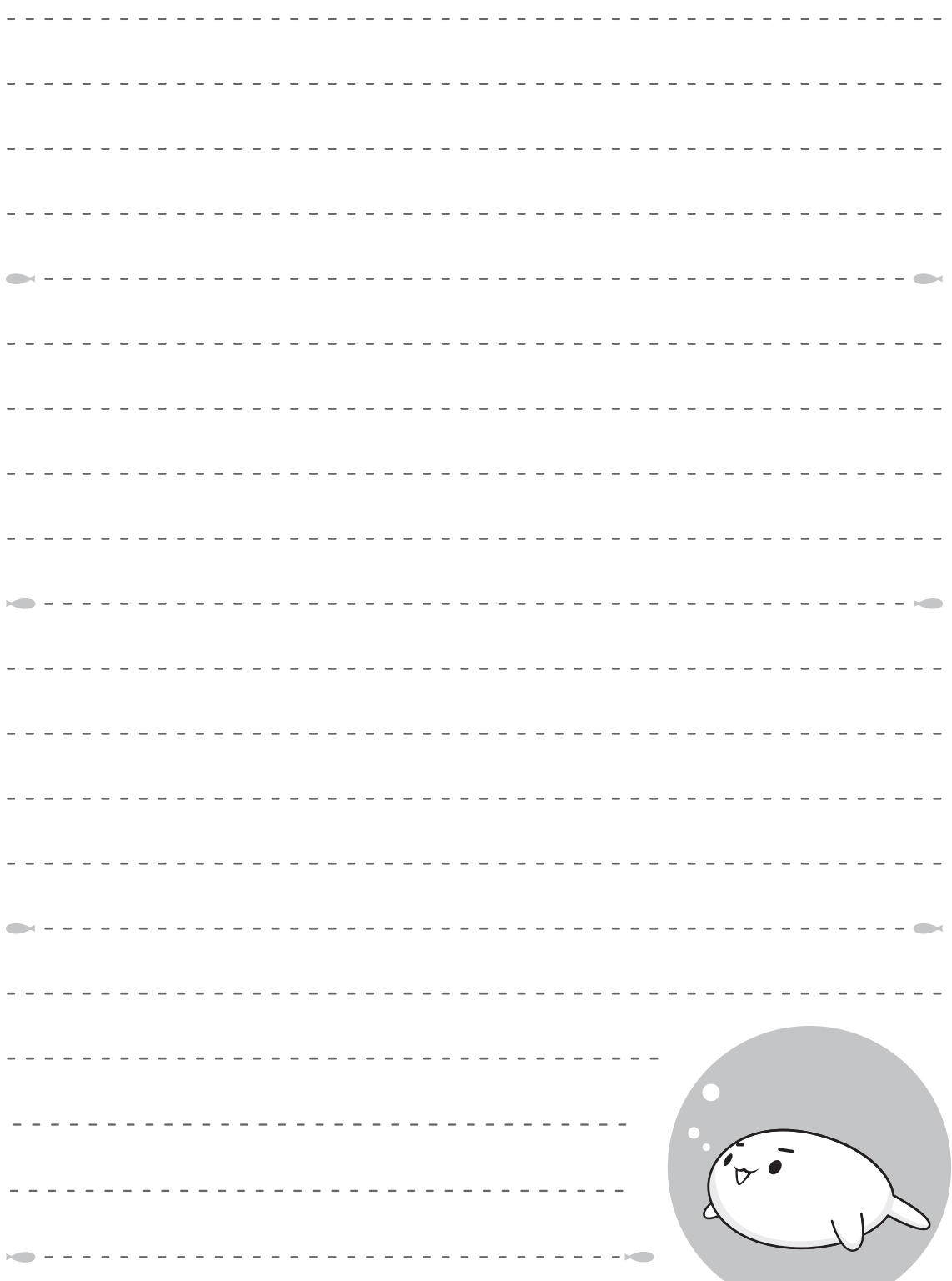

# **MEMO**

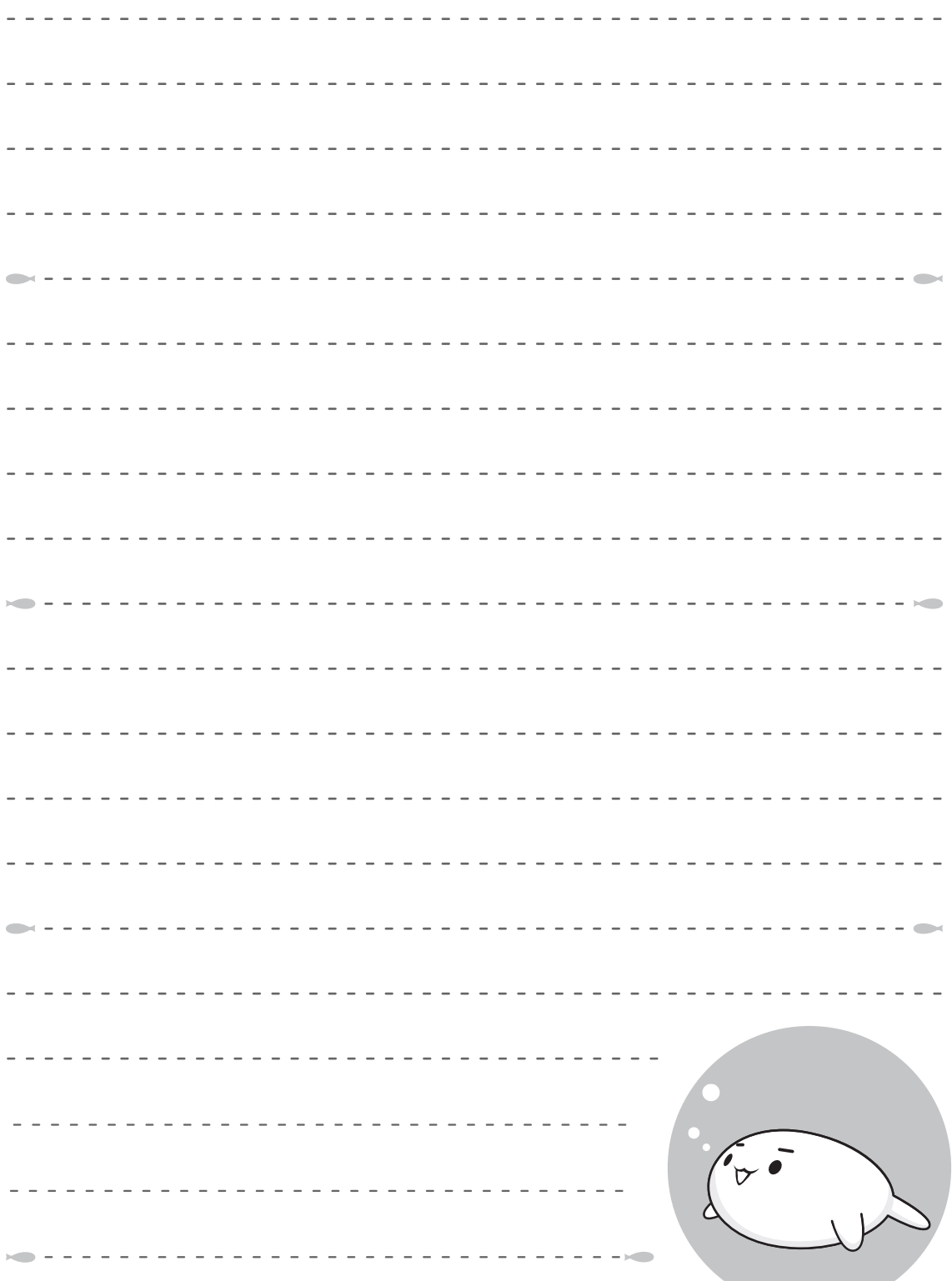

# **MEMO**

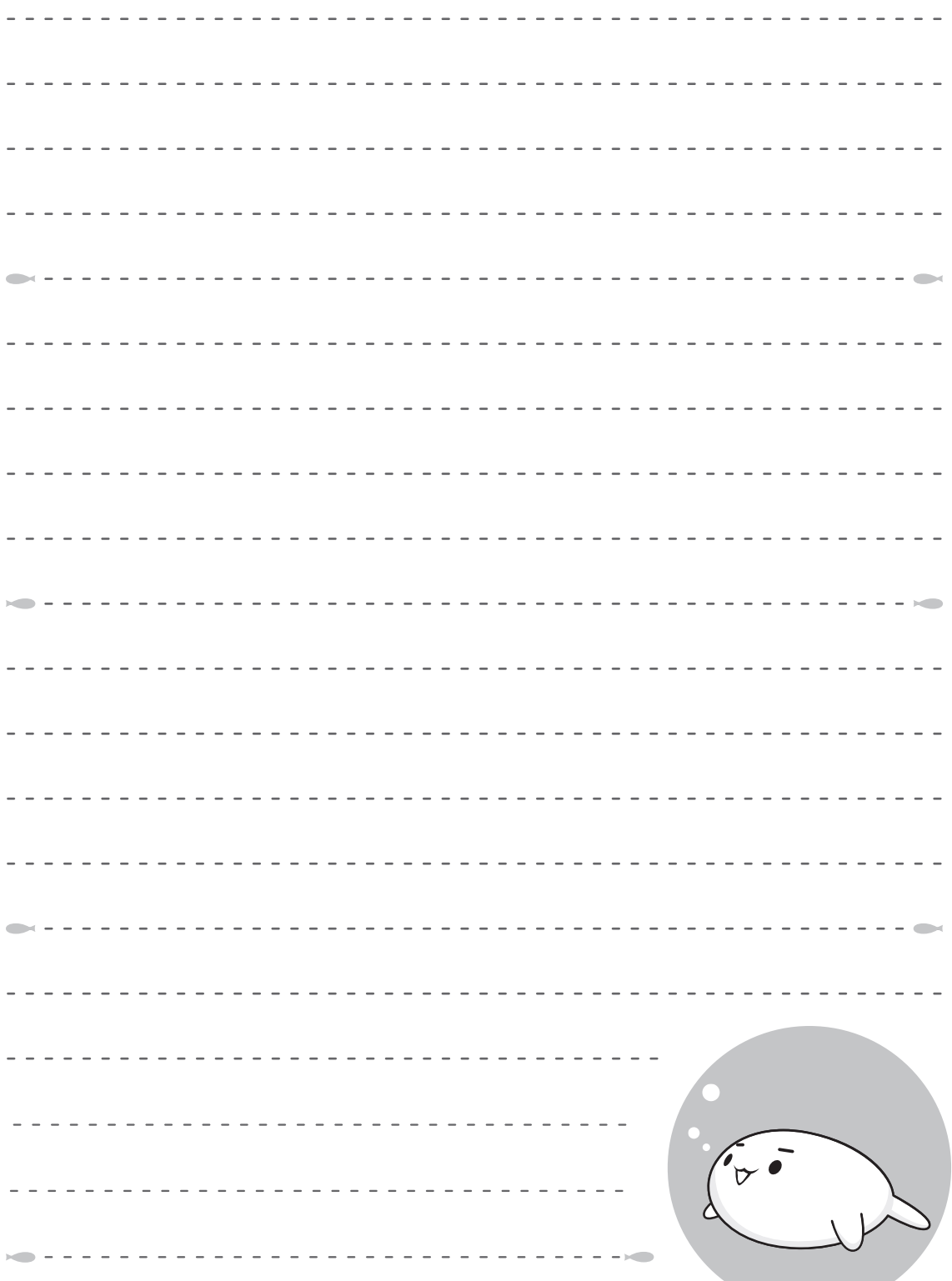

### 「COCORO MEMBERS」お客様登録のお願い

当社では、お客様へのサービス・サポートのご提供の 充実をはかるために「COCORO MEMBERS」のご登録を お願いしております。

登録用ホームページ: https://cocoromembers.jp.sharp

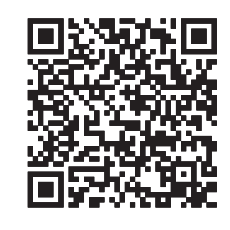

左記のQRコードで登録用ホーム ページにアクセスできます。

・ 本書の内容は、改善のため予告なしに変更することがあります。

・ 本書の内容の一部または全部を、無断で転載することは禁止されています。

・ 落丁、乱丁本は、お取り換えいたします。

dynabook あんしんサポートにお問い合わせください。

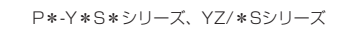

 $\begin{array}{|c|c|}\n\hline\n\end{array}$  . dynabook dynabookガイド

2021年5月 GM9044476210

### 発行 Dynabook株式会社

〒135-8505 東京都江東区豊洲5-6-15(NBF豊洲ガーデンフロント)

# リカバリーチェックシート

パソコンの回復やリカバリーを行う際は、次の説明をお読みになり、消去されるデータやアプ リケーションをご確認のうえ、順番に作業を行ってください。

参照 各項目の詳細 2章の 3~7

### **1 リカバリーする前に、次の方法を実行してみる**

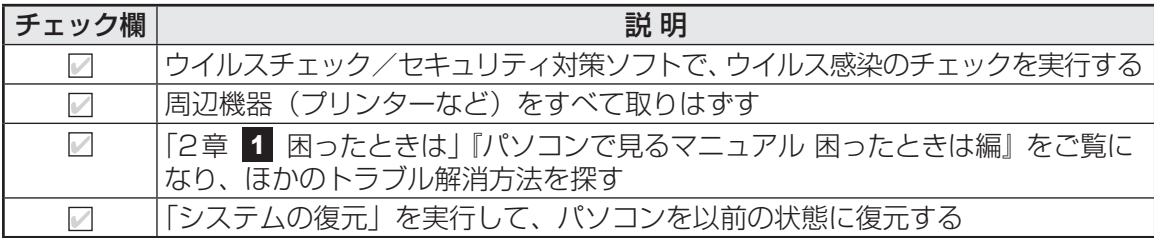

### 2 **リカバリーする前にすること**

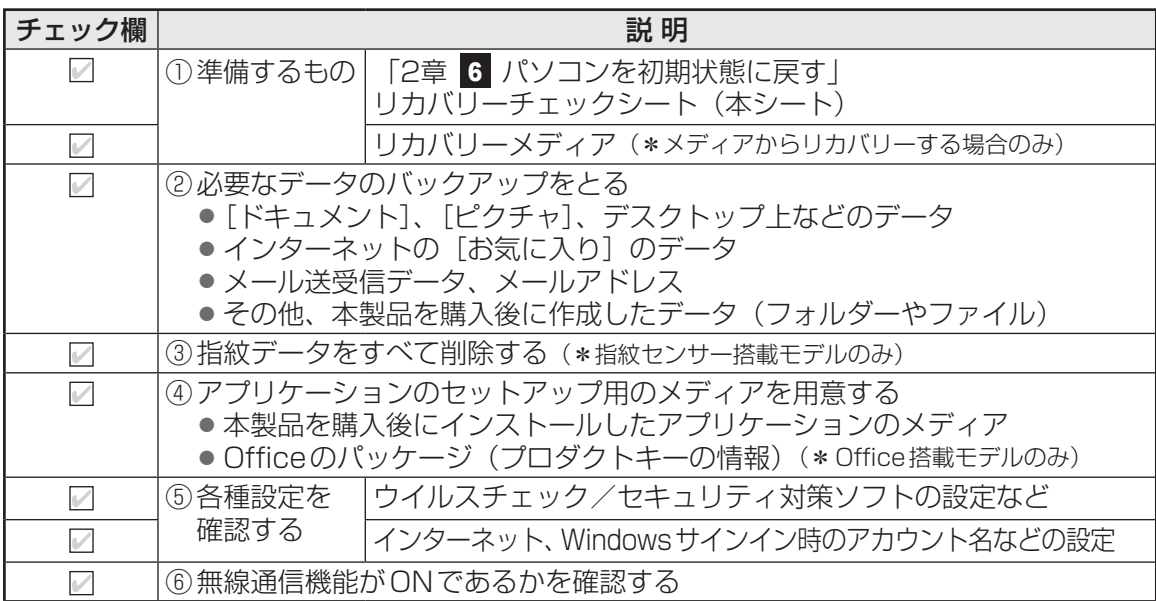

### 3 **リカバリーの実行と、その後にすること**

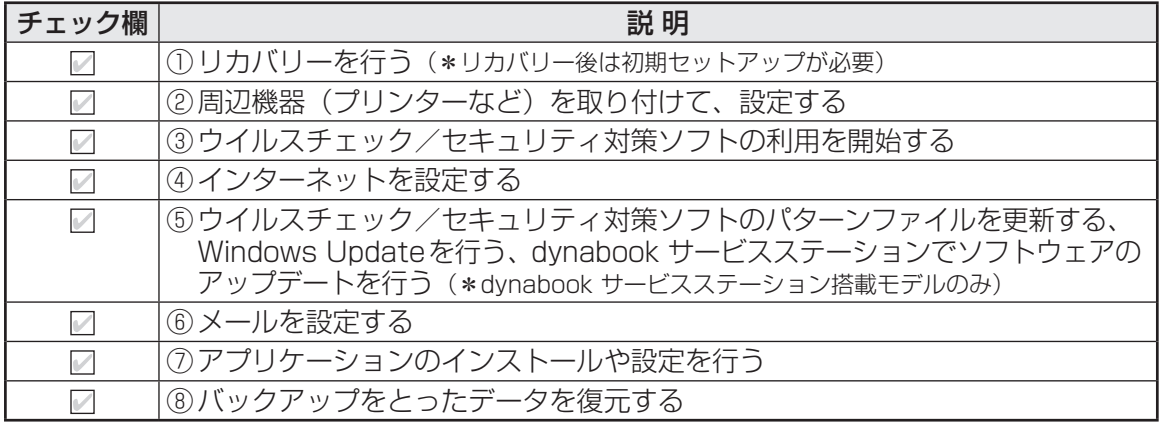